# **六合一室內空氣品質監測看板**

**Model: CTR230-6** 操作手冊

**V1.06**

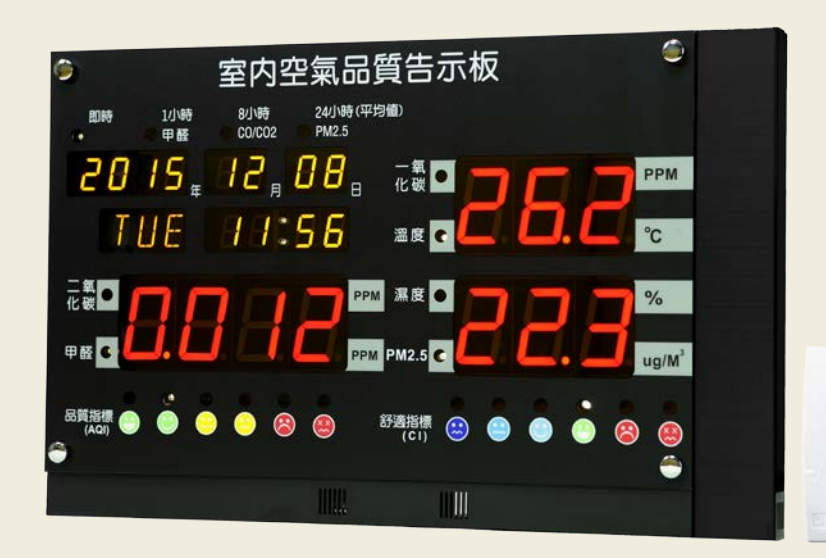

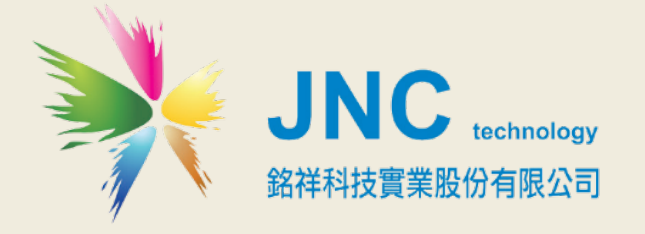

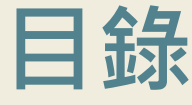

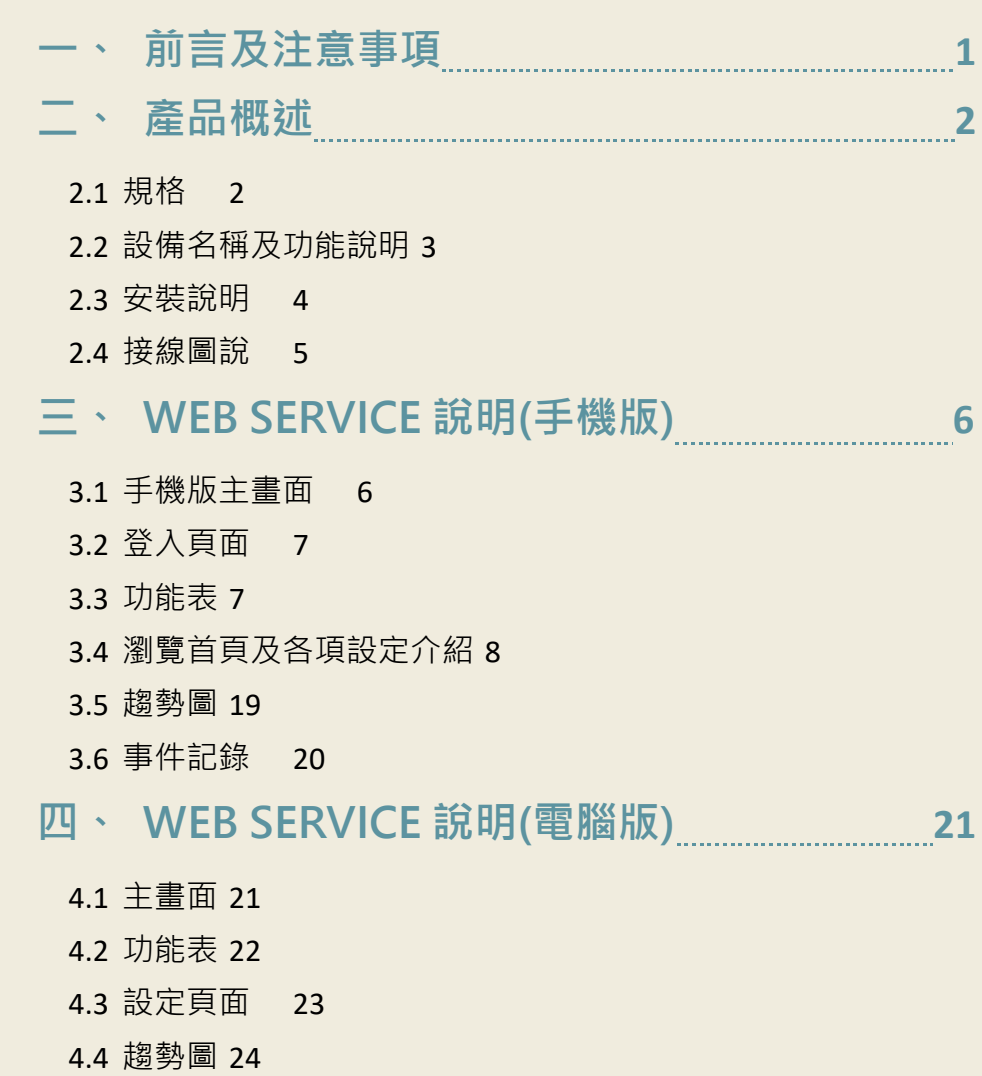

4.5 [時段控制](#page-27-0) 25

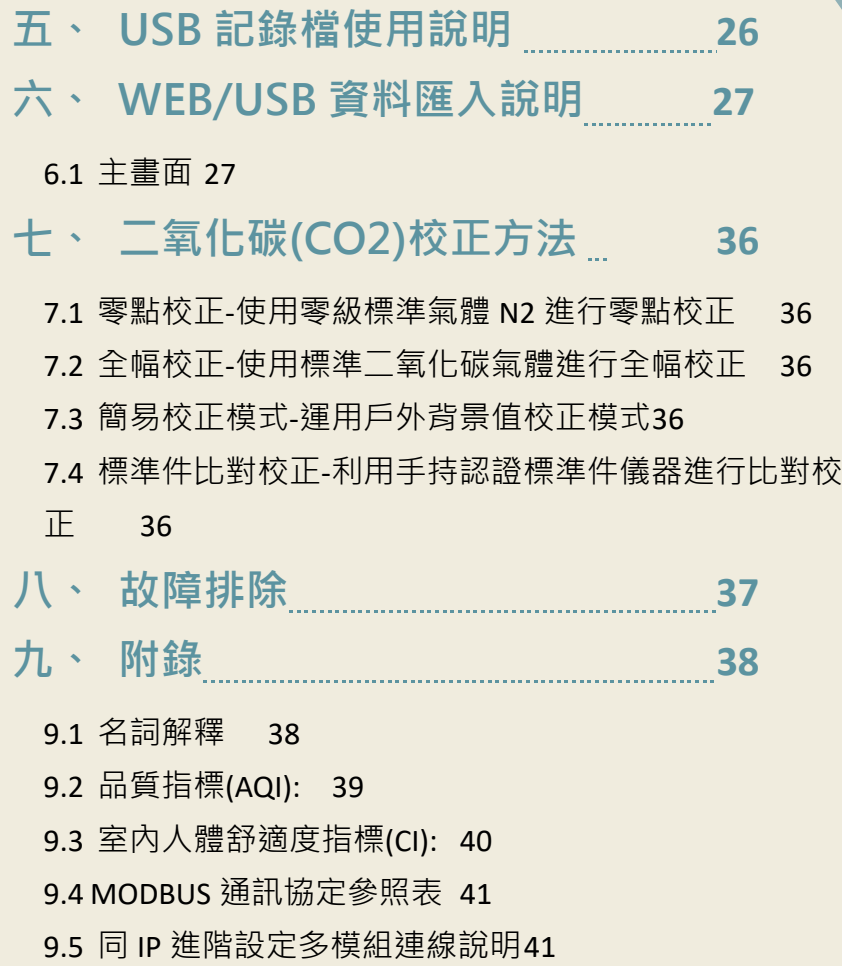

# <span id="page-3-0"></span>**一、 前言及注意事項**

#### **前言**

非常感謝您選購六合一室內空氣品質監測看板 (CTR230-6)。 為了確保您正確使用本產品, 請詳 細閱讀本操作手冊。

本產品 All in one 可同時監測:溫度/濕度/CO2/甲醛/CO/PM2.5 等六項室內空氣品質,安裝方便, 不需 APP 即可使用手機、區網或網際網路進行監控管理,使用非常方便;同時具有小時平均值紀 錄及 8 小時平均顯示等功能,符合法規對管制室內空氣品質管理上的使用需求。

#### **警語及安全注意事項**

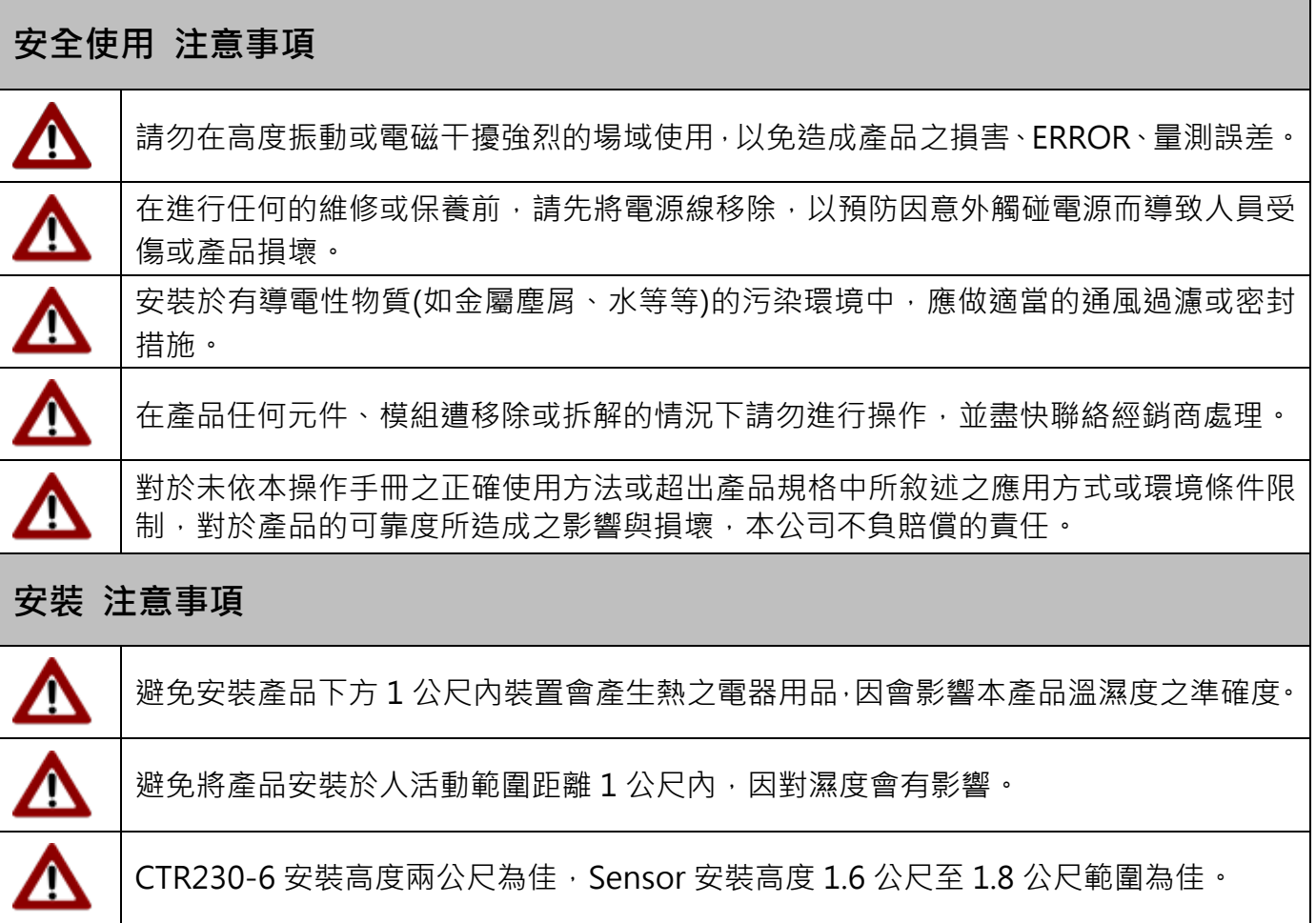

#### **版權聲明**

本文件內容僅授權銘祥科技用戶使用,銘祥科技實業股份有限公司保留所有權利,本文件嚴禁在未 經許可之情況下,擅自轉載全部或局部內容。

# <span id="page-4-0"></span>**二、 產品概述**

# <span id="page-4-1"></span>**2.1 規格**

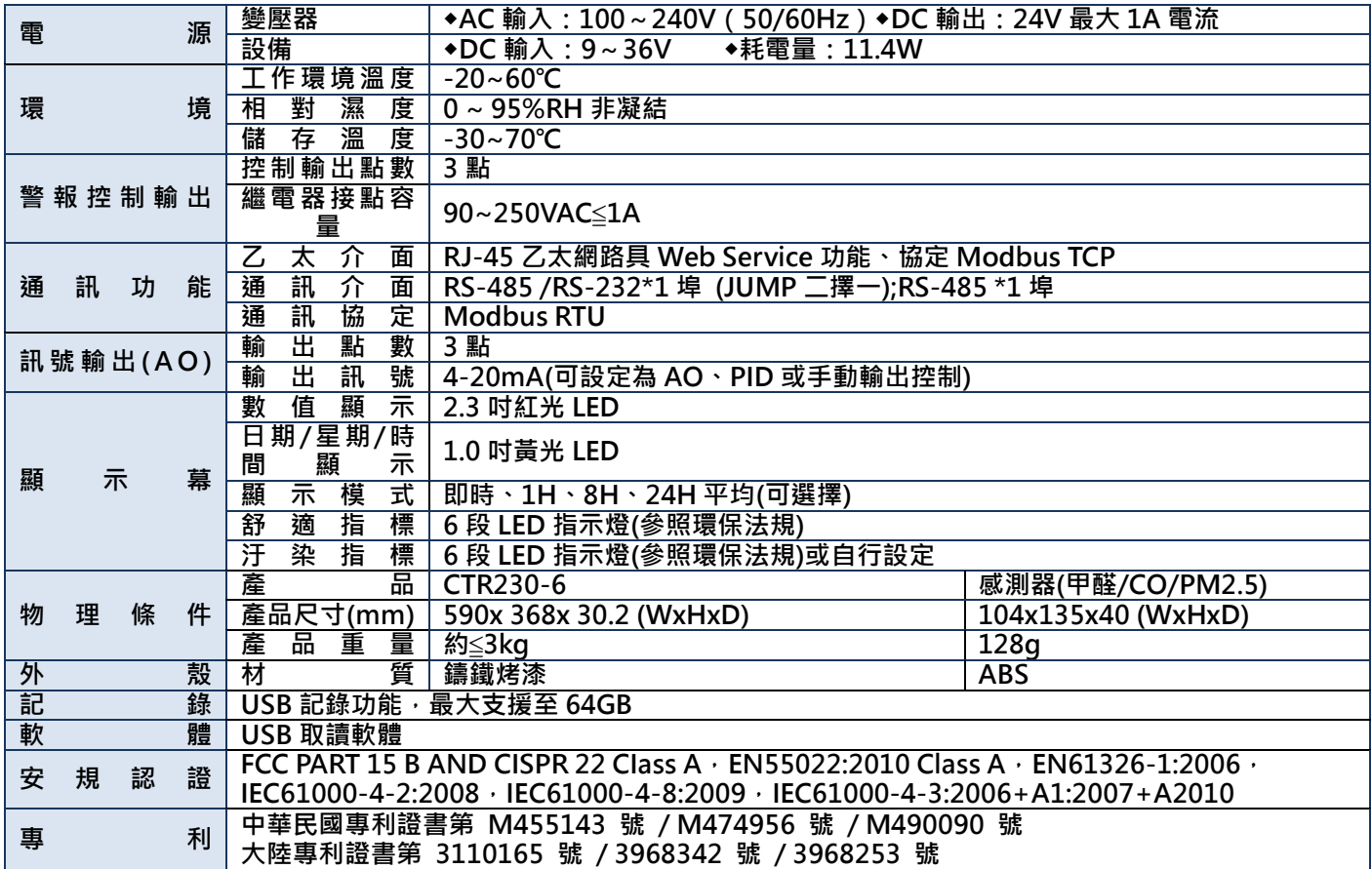

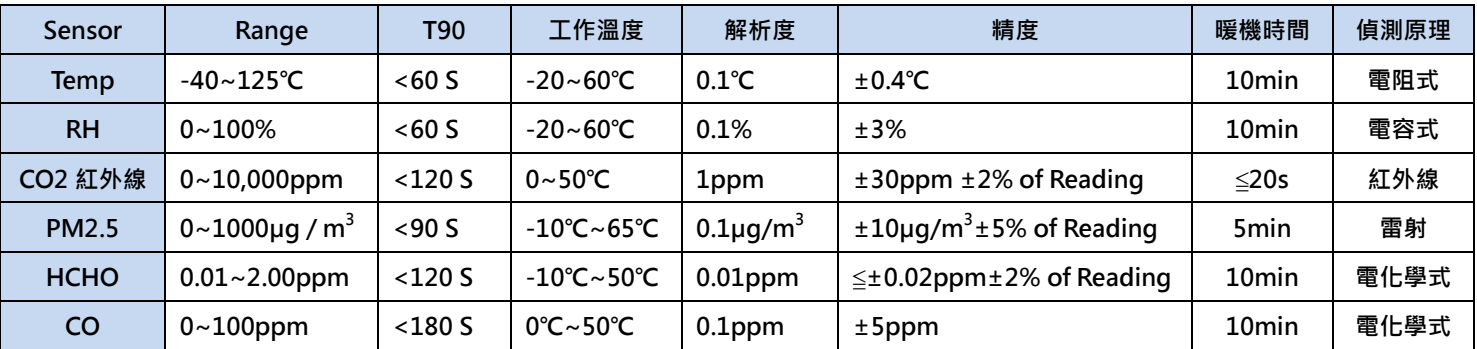

# <span id="page-5-0"></span>**2.2 設備名稱及功能說明**

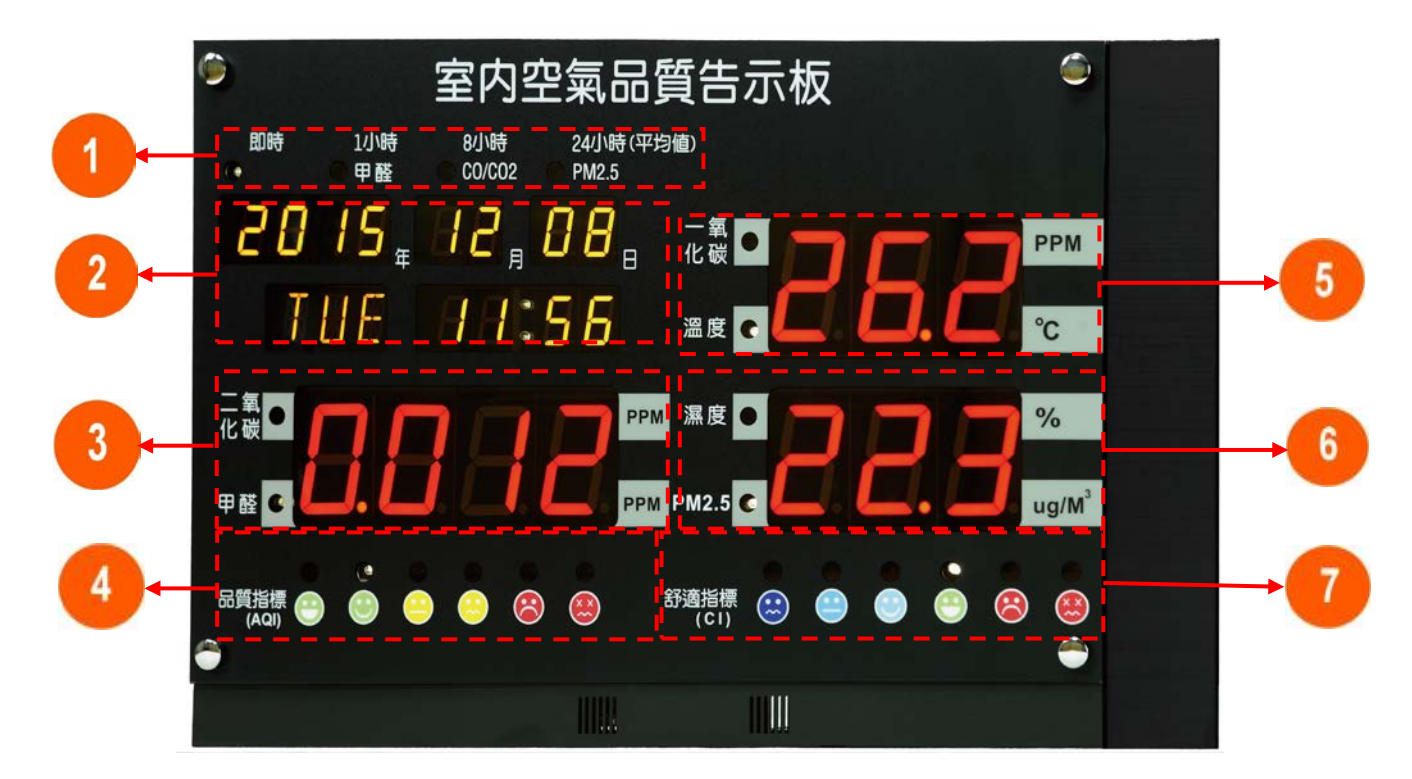

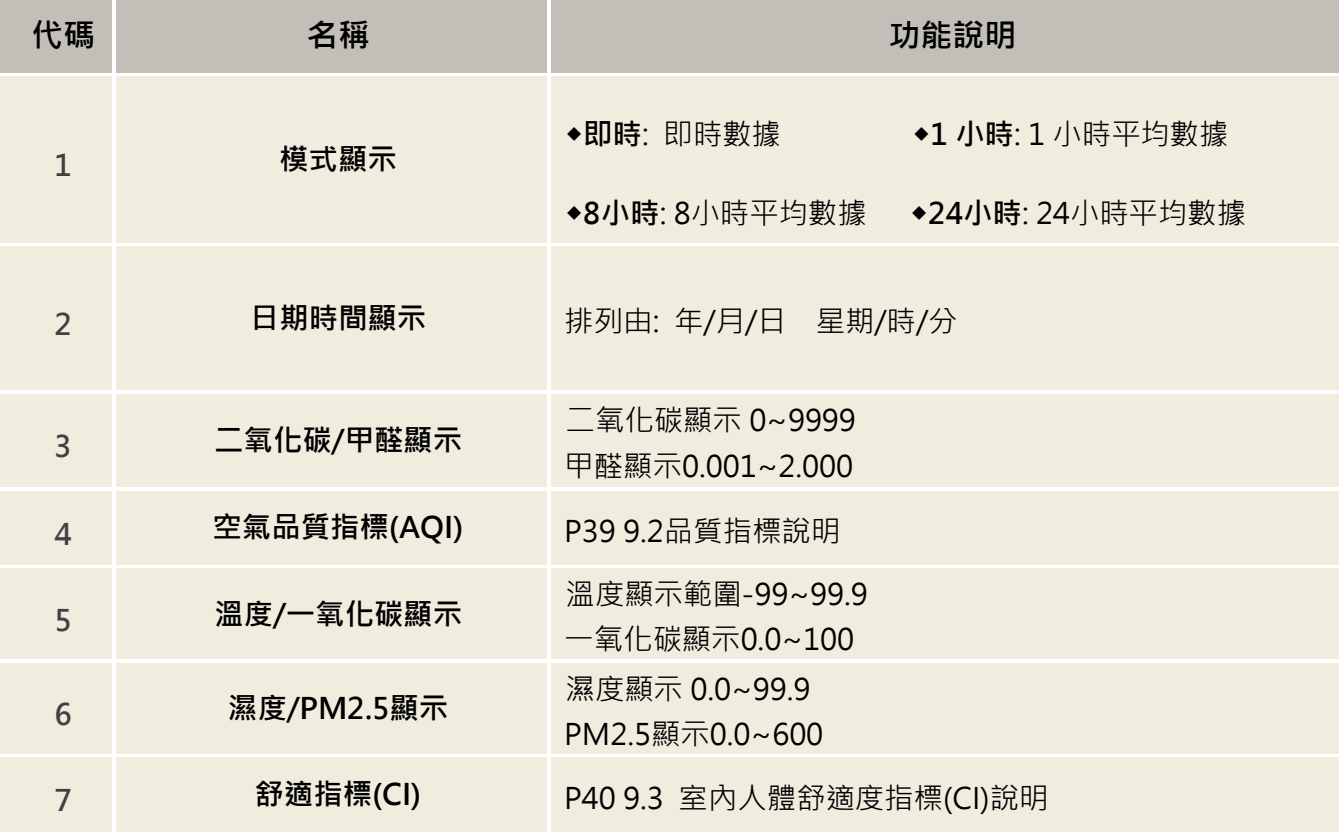

### <span id="page-6-0"></span>**2.3 安裝說明**

#### **2.3.1 右蓋拆卸方法**

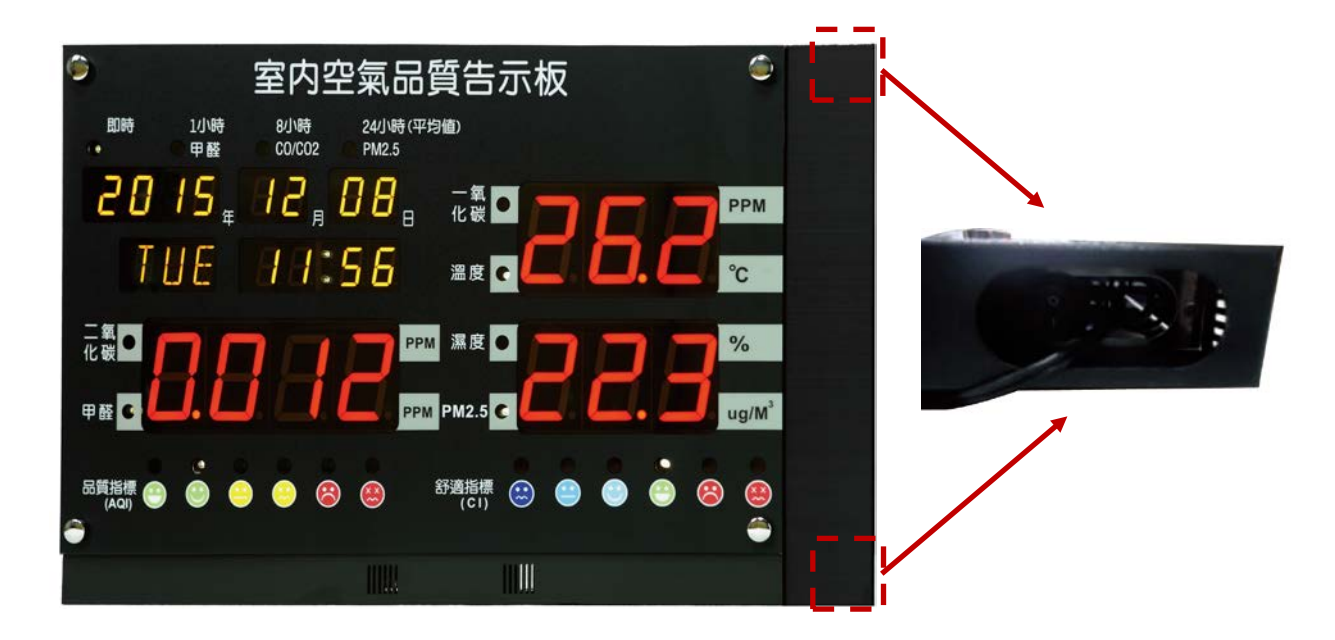

紅框標示位置會有螺絲固定如上圖。需先將兩處螺絲放鬆,即可掀開右蓋,如下圖。

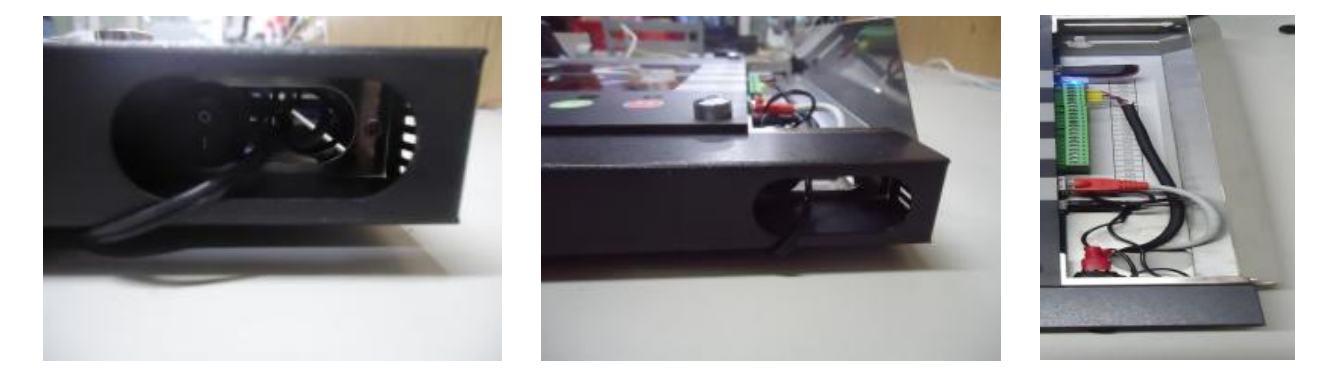

**放鬆螺絲 將右蓋掀開 右蓋掀開圖**

**2.3.2 電源開關位置**

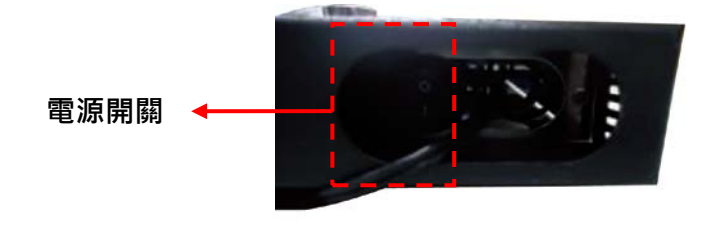

# <span id="page-7-0"></span>**2.4 接線圖說**

## **2.4.1 硬體 IO 端**

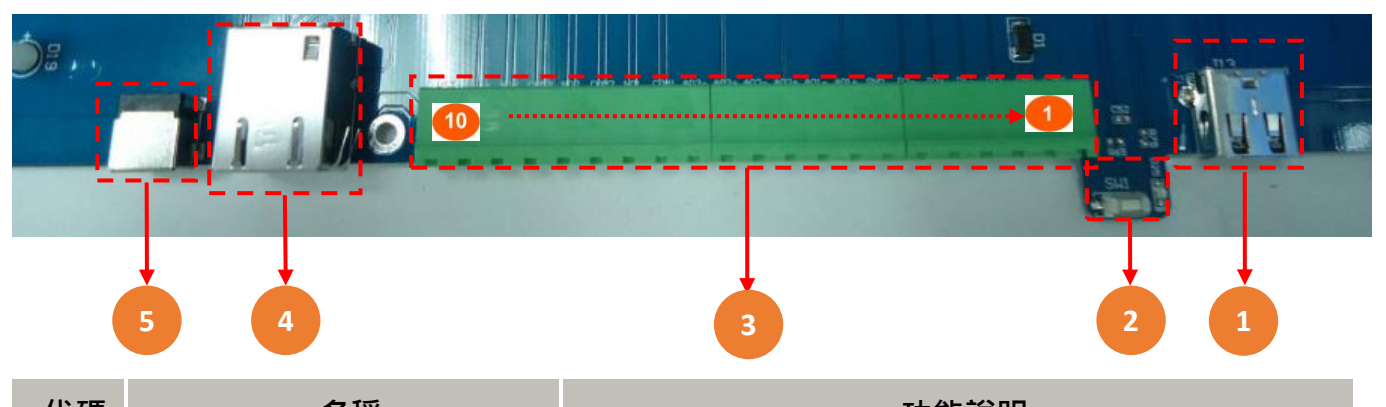

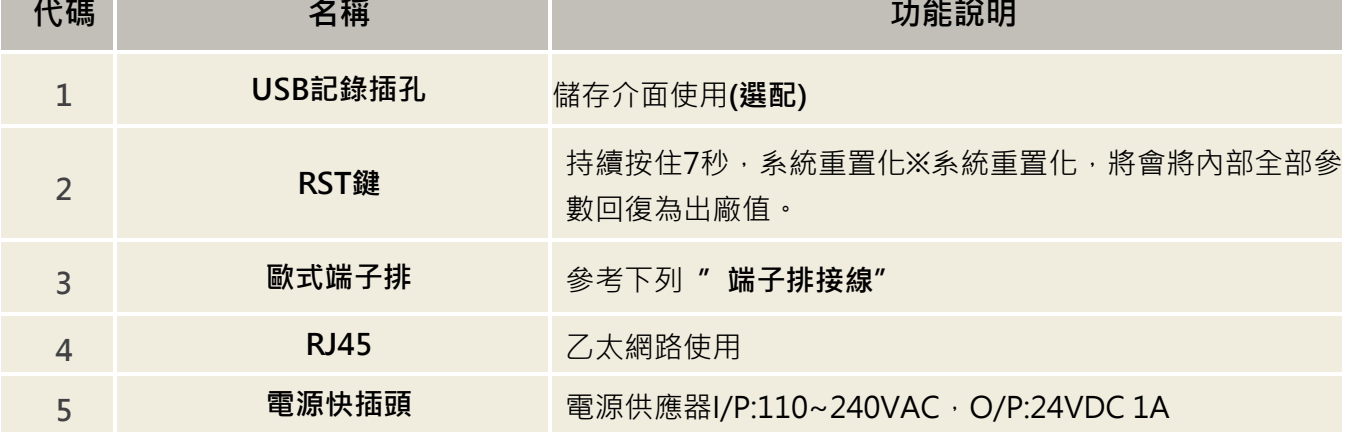

# **2.4.2 端子排接線**

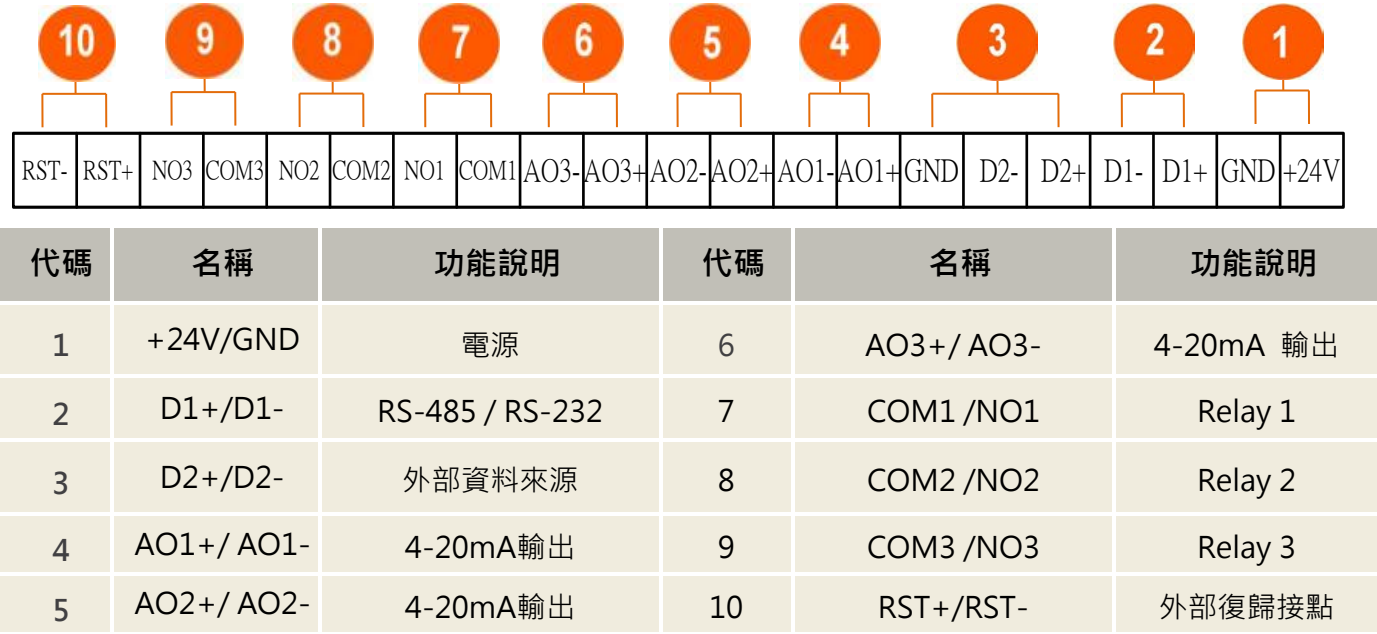

### **2.4.3 SENSOR 感測器接線**

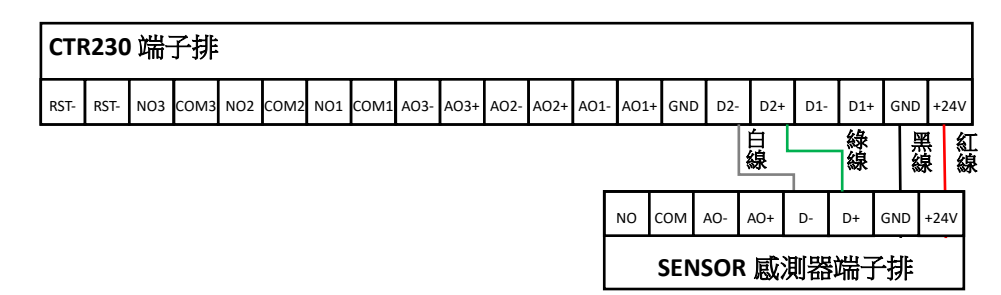

# <span id="page-8-0"></span>**三、 WEB SERVICE 說明(手機版)**

## <span id="page-8-1"></span>**3.1 手機版主畫面**

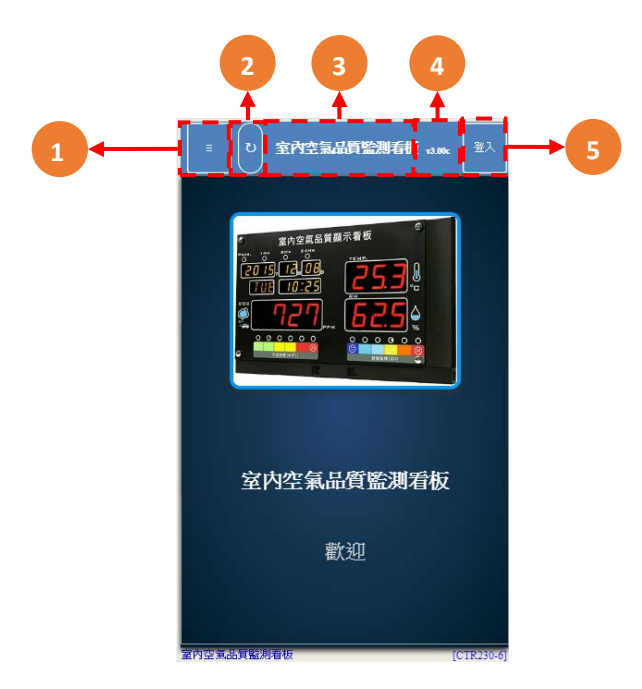

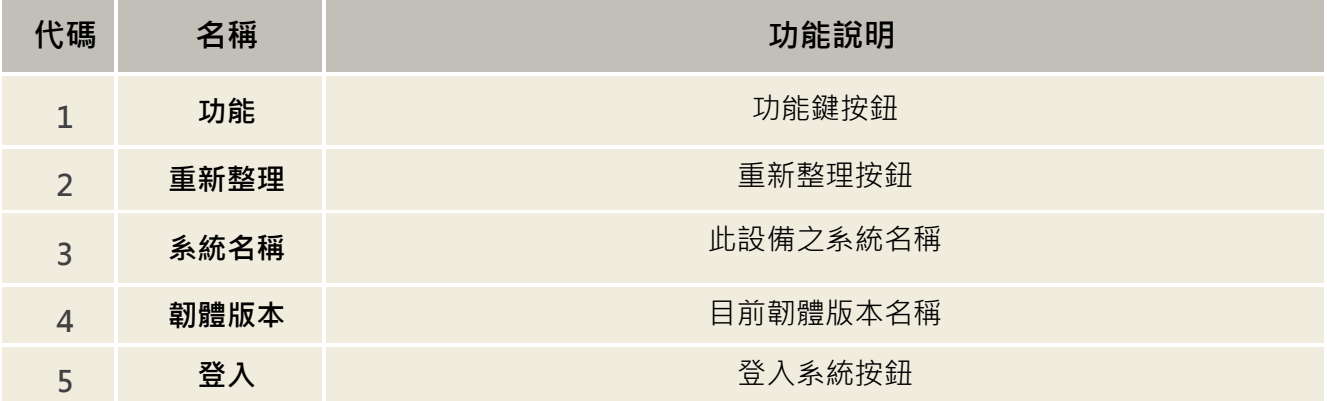

<span id="page-9-0"></span>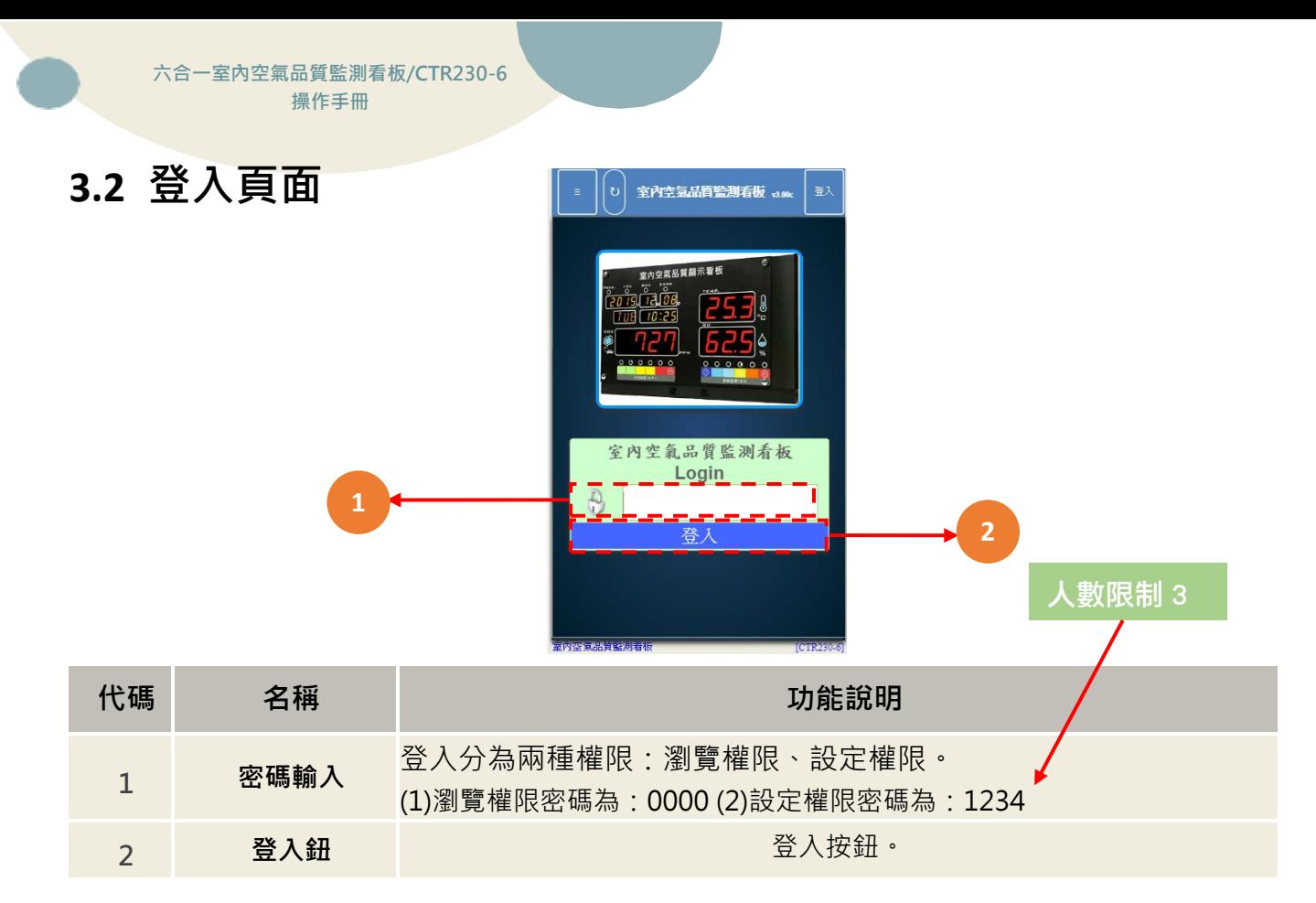

## <span id="page-9-1"></span>**3.3 功能表**

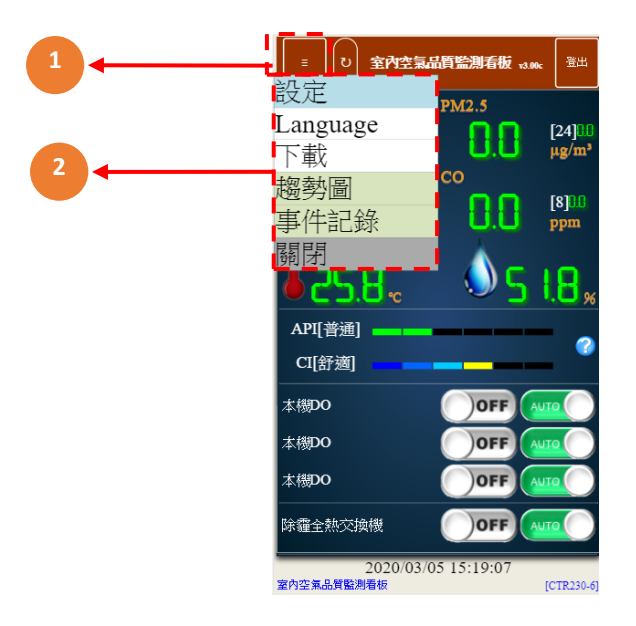

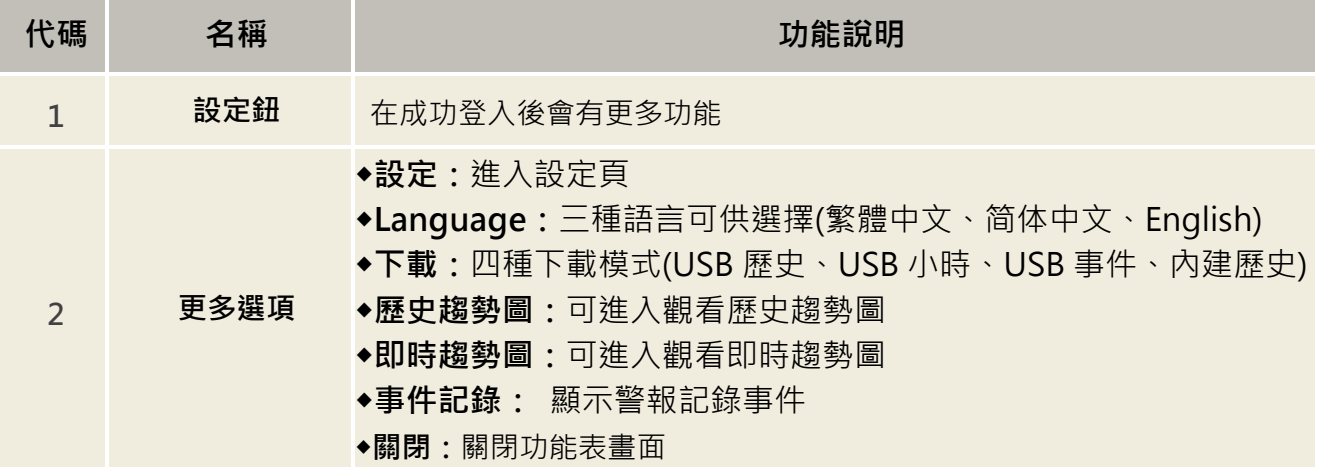

# <span id="page-10-0"></span>**3.4 瀏覽首頁及各項設定介紹**

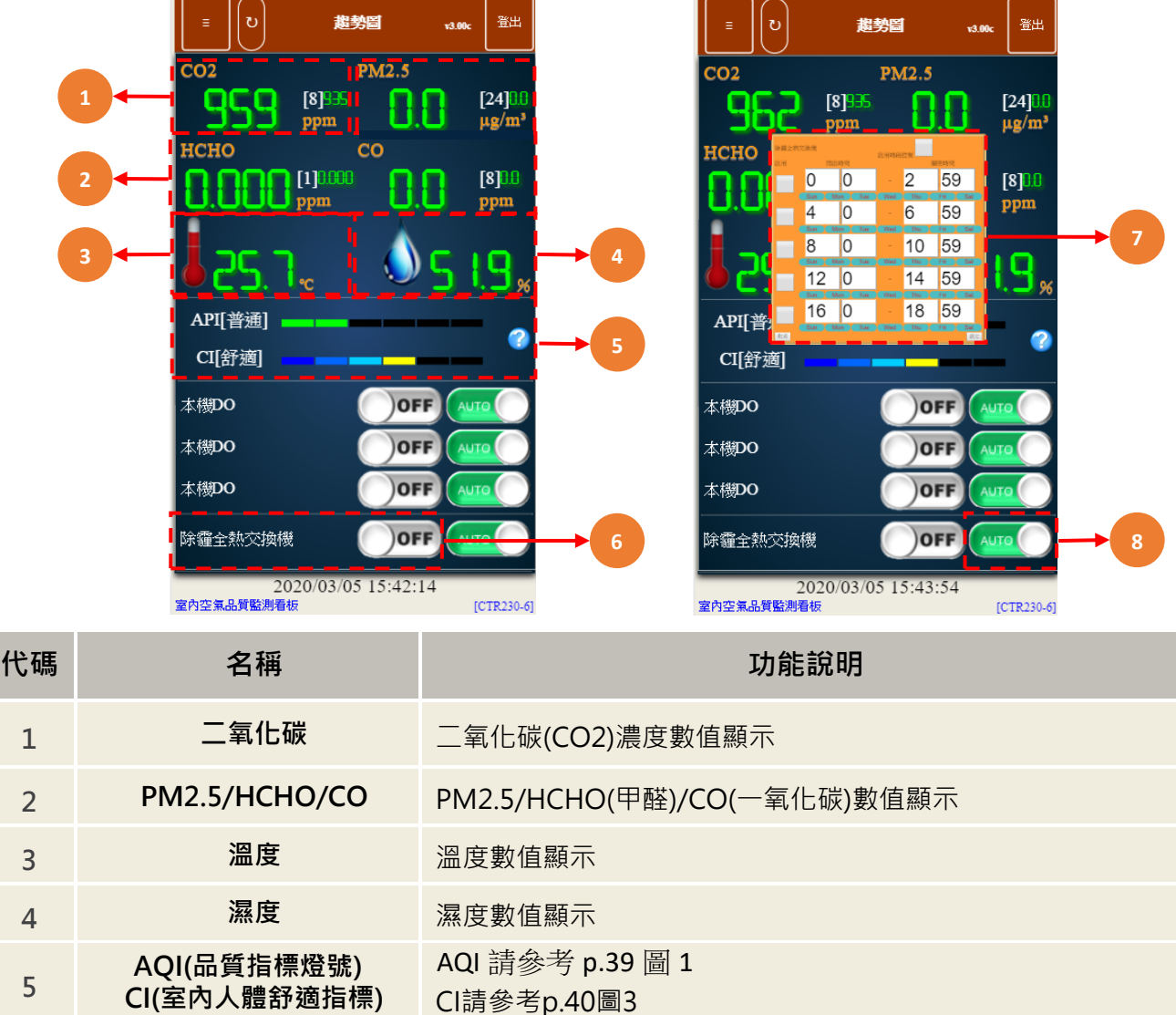

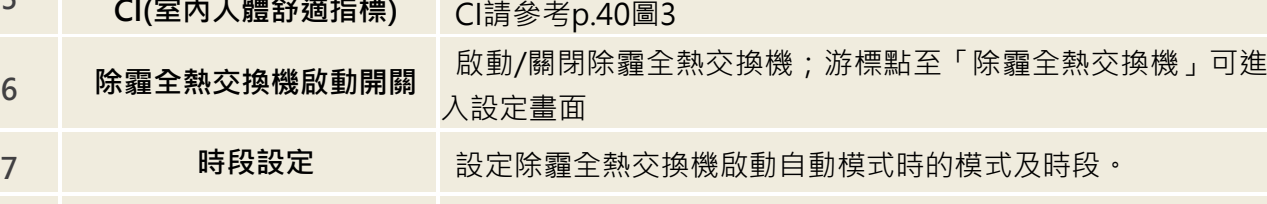

**新風機手動/自動開關** 二氧化碳(CO2)濃度數值顯示

## **3.4.1 設定首頁介紹**

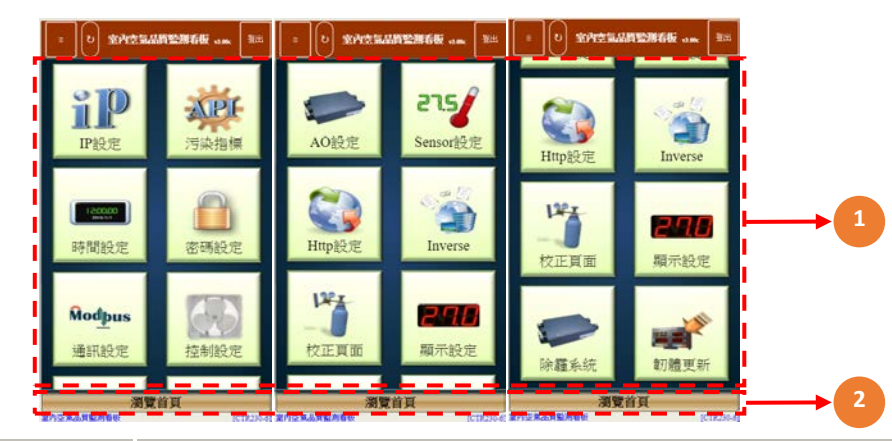

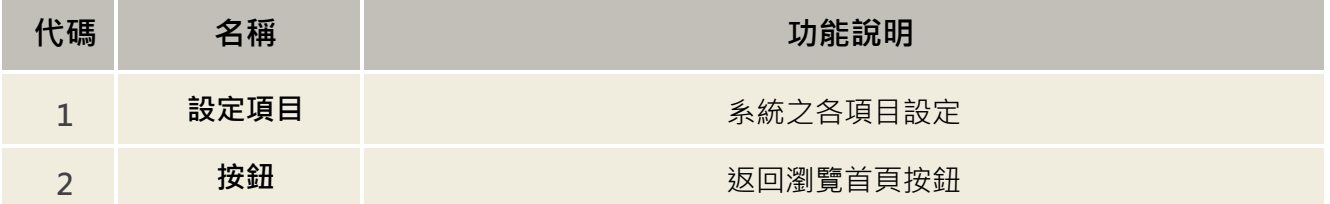

#### **3.4.2 IP 設定**

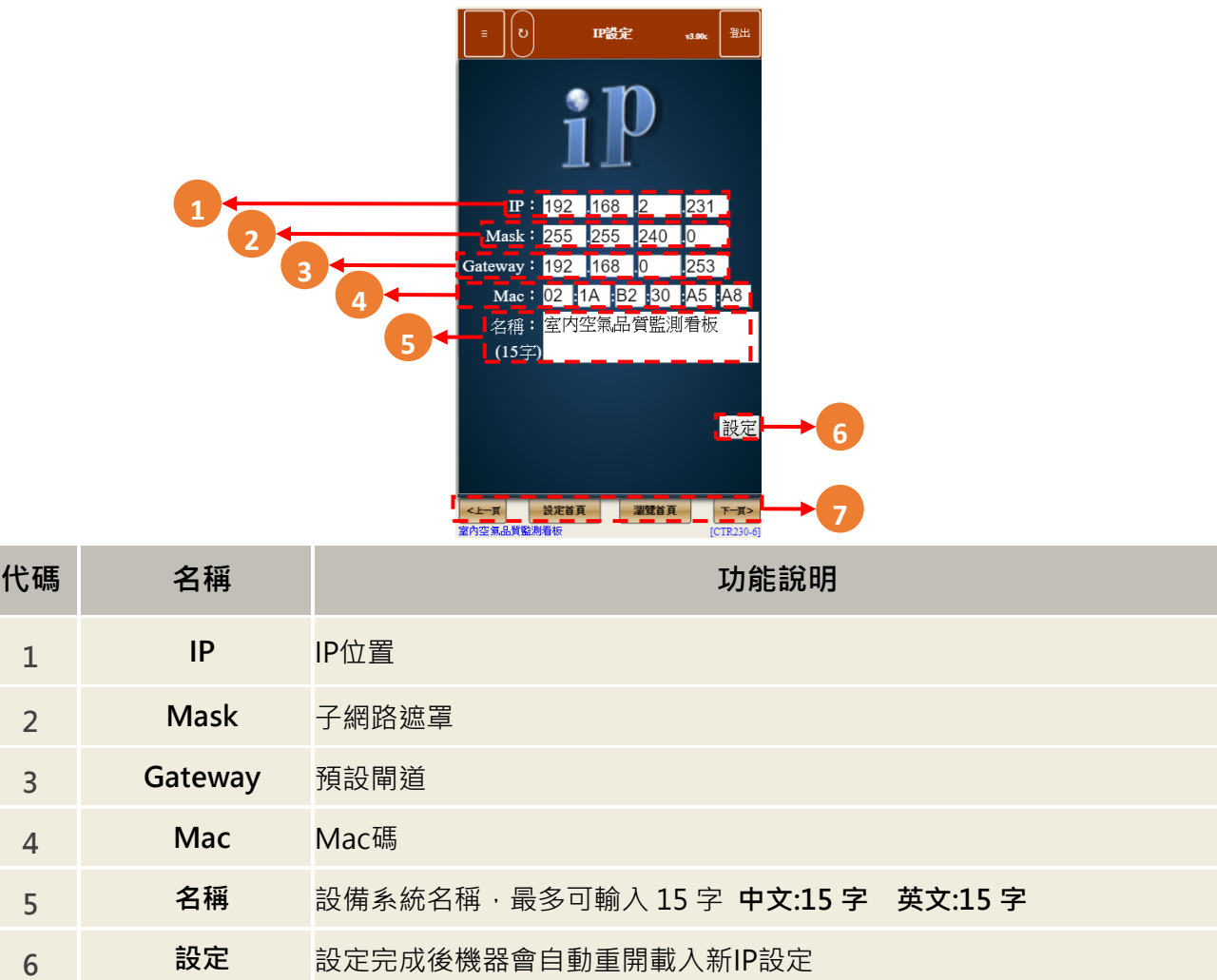

 **按鈕列** ◆**<上一頁**:上一設定頁 ◆**設定首頁**:回到設定首頁 ◆**瀏覽首頁**:回到瀏覽首頁

◆**下一頁>**:下一設定頁

## **3.4.3 污染指標設定(API)**

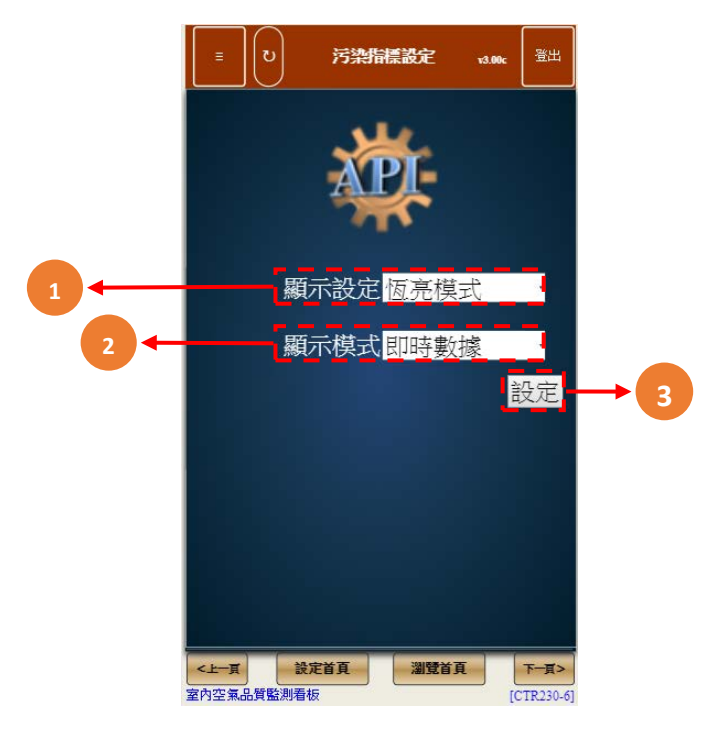

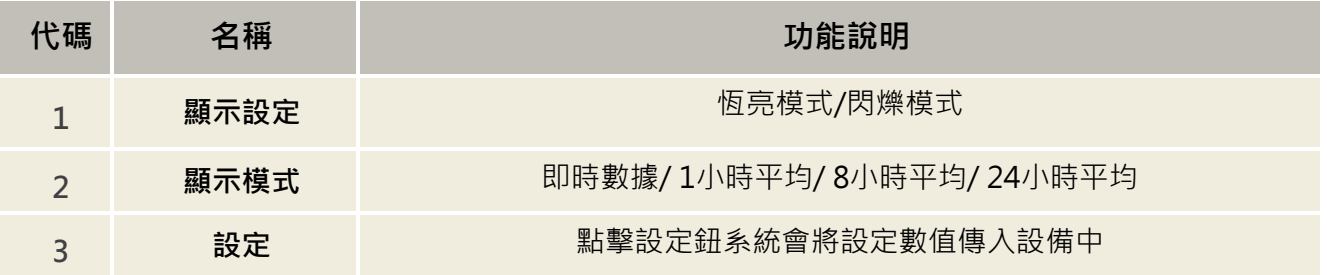

#### **3.4.4 時間設定**

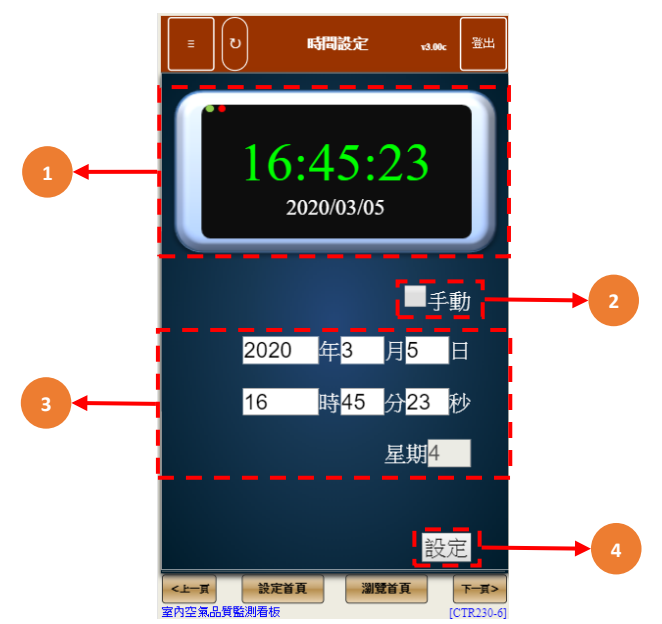

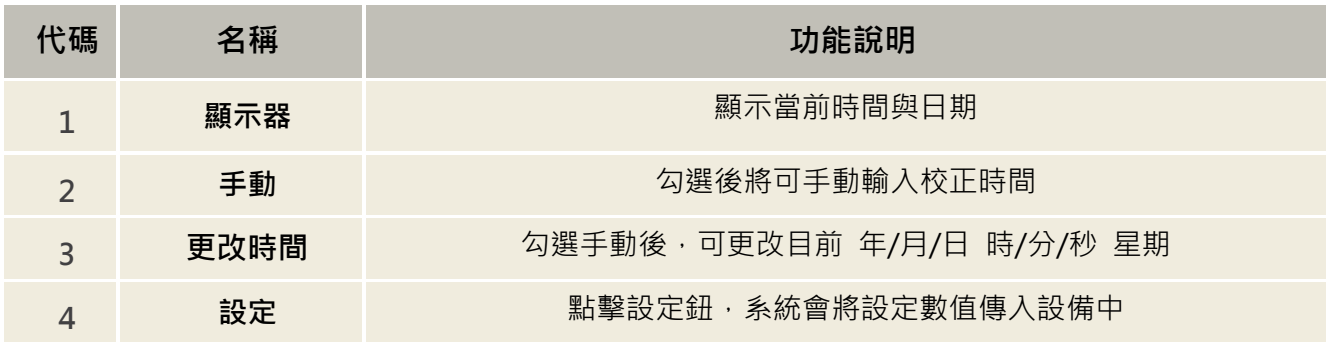

#### **3.4.5 密碼設定**

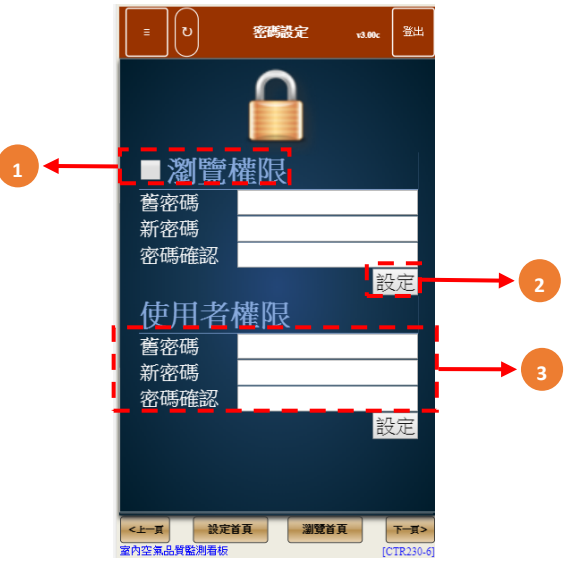

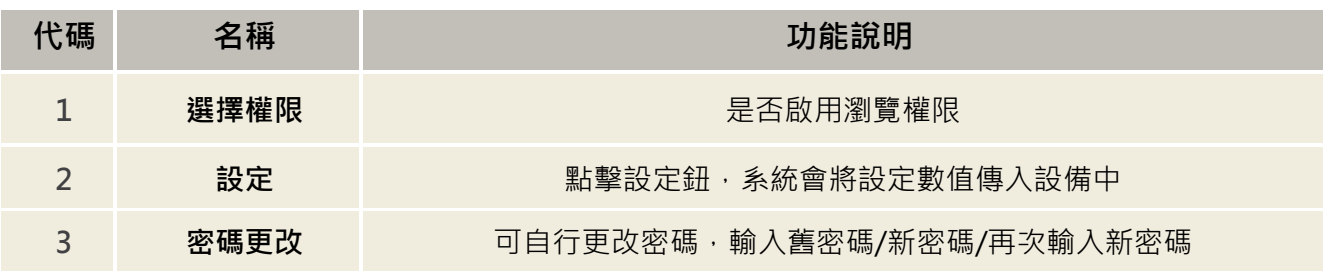

## **3.4.6 通訊設定**

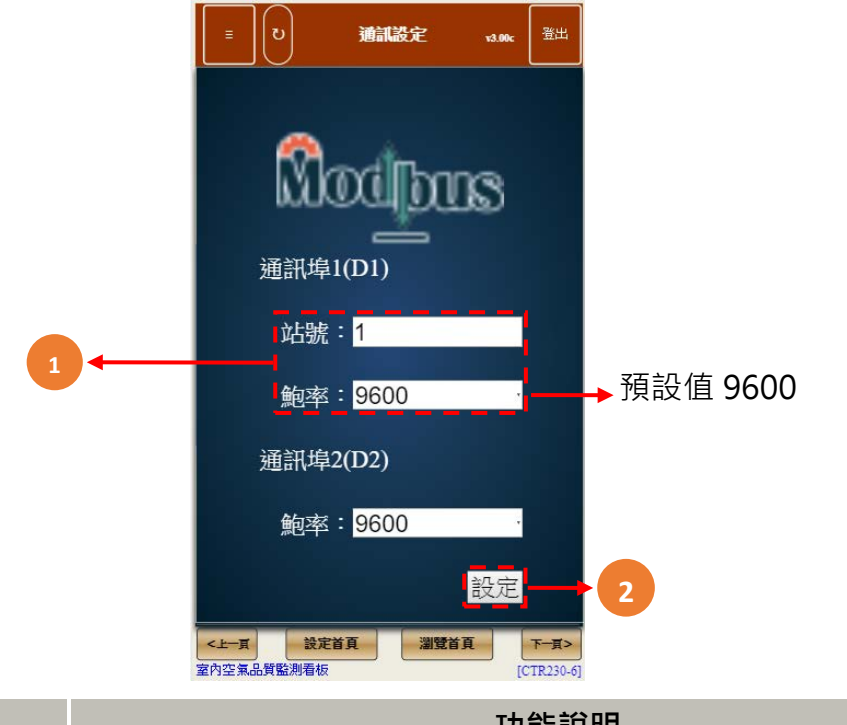

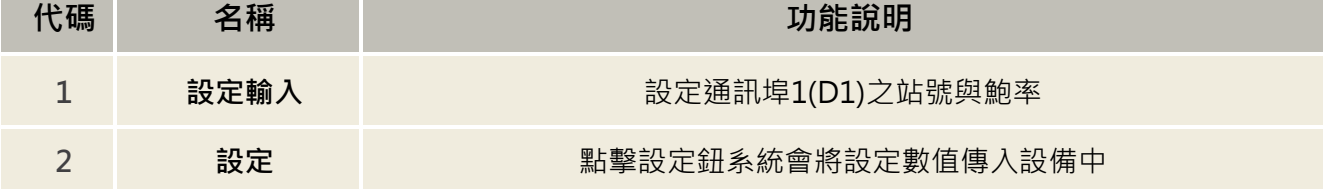

#### **3.4.7 控制設定**

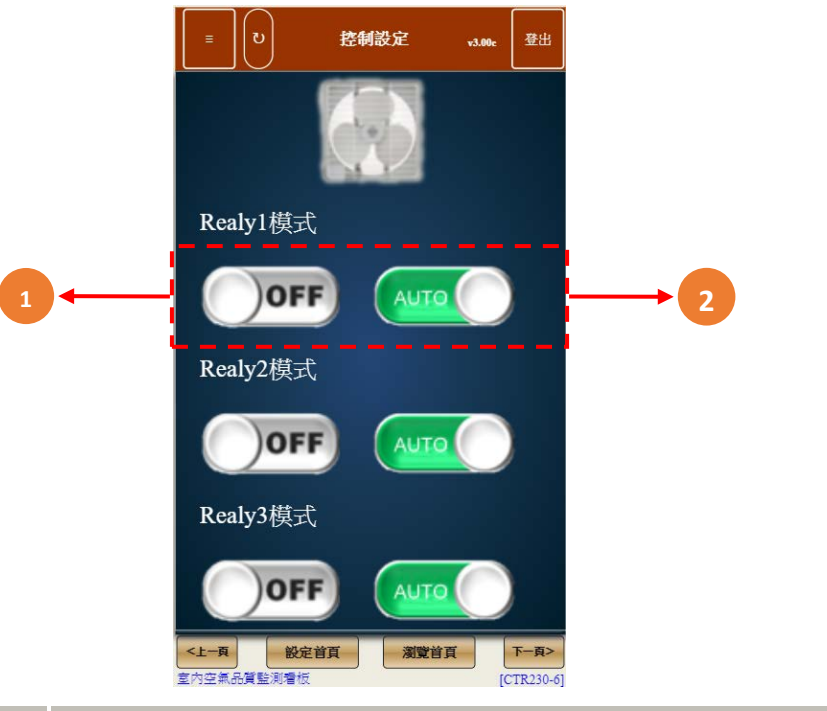

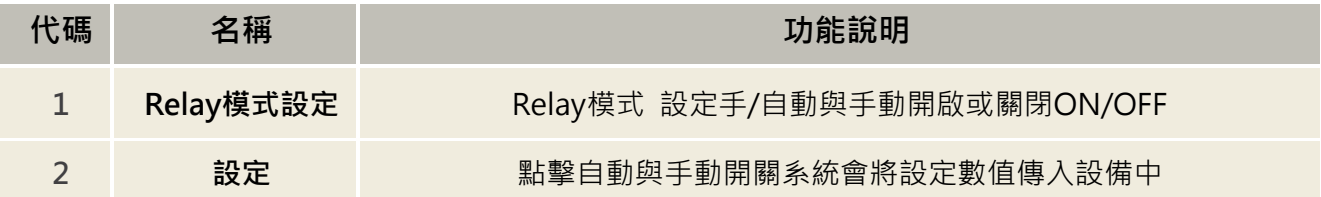

## **3.4.8 AO 設定**

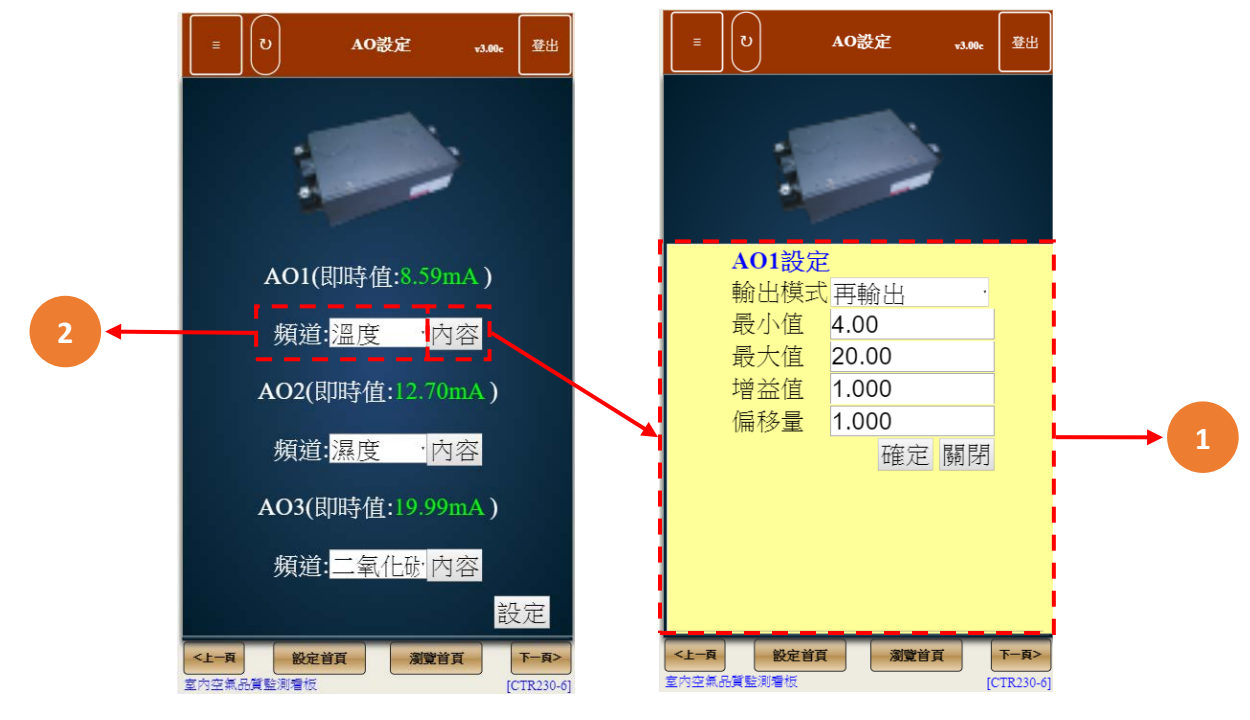

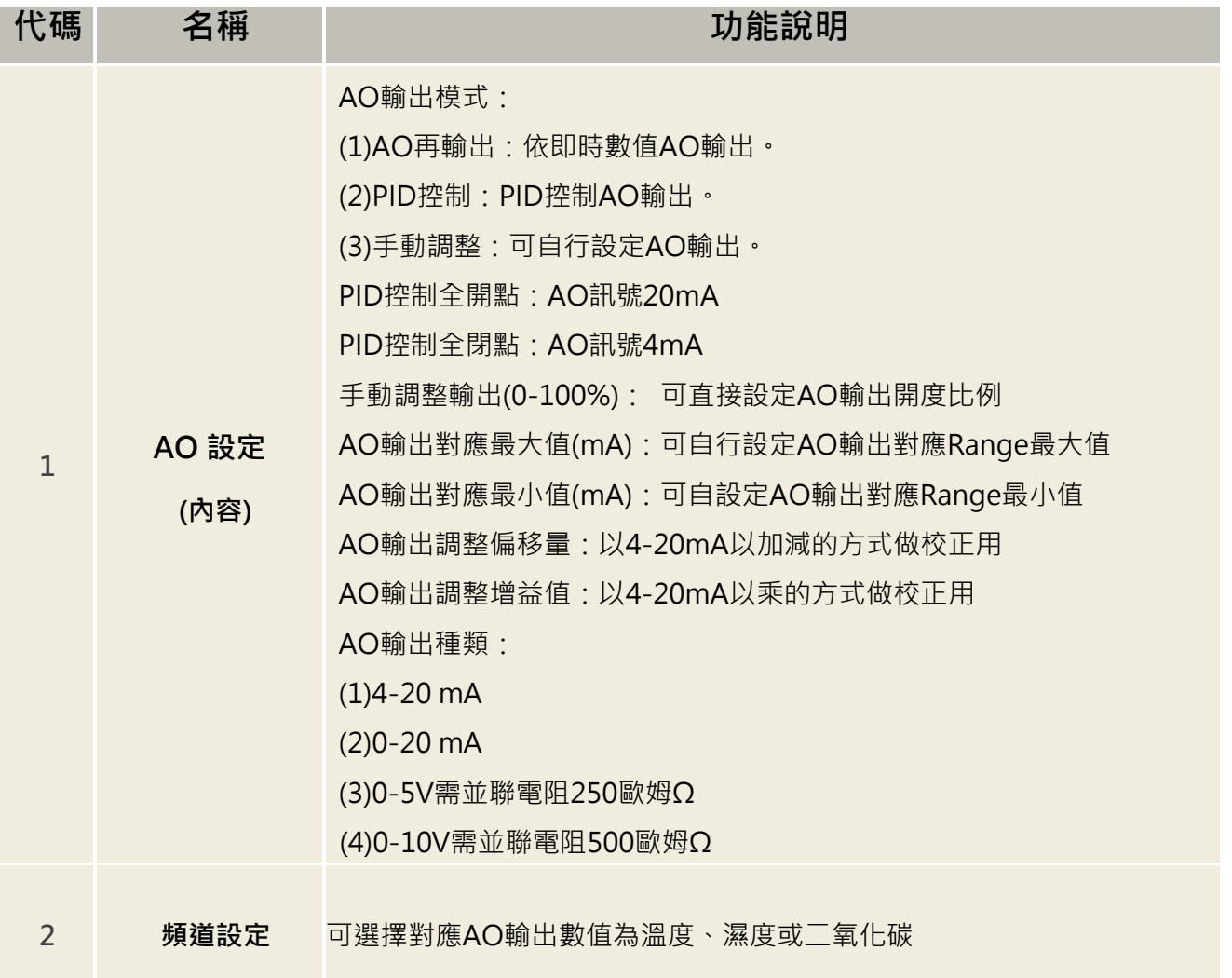

## **3.4.9 Sensor 設定**

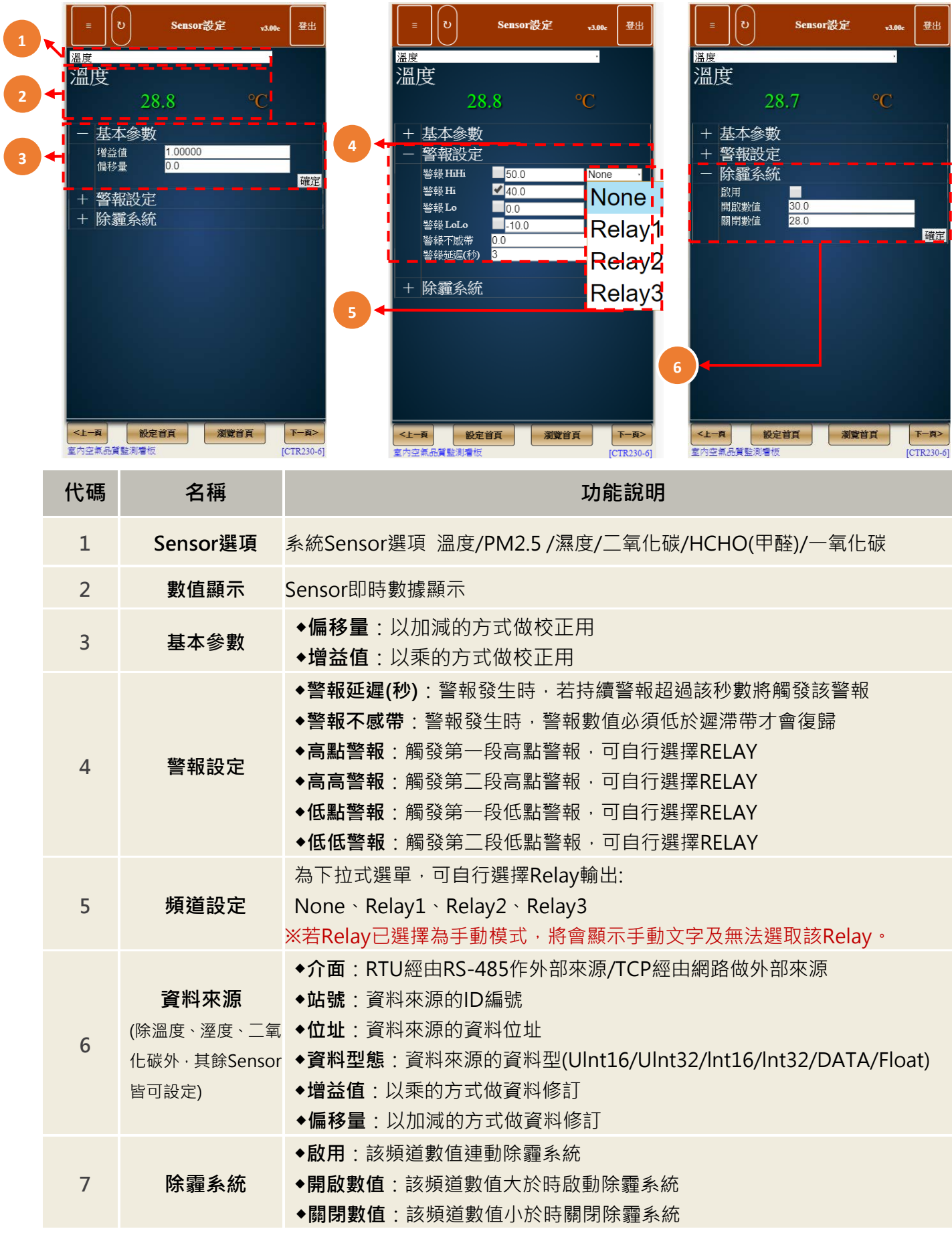

# **3.4.10 Http 設定**

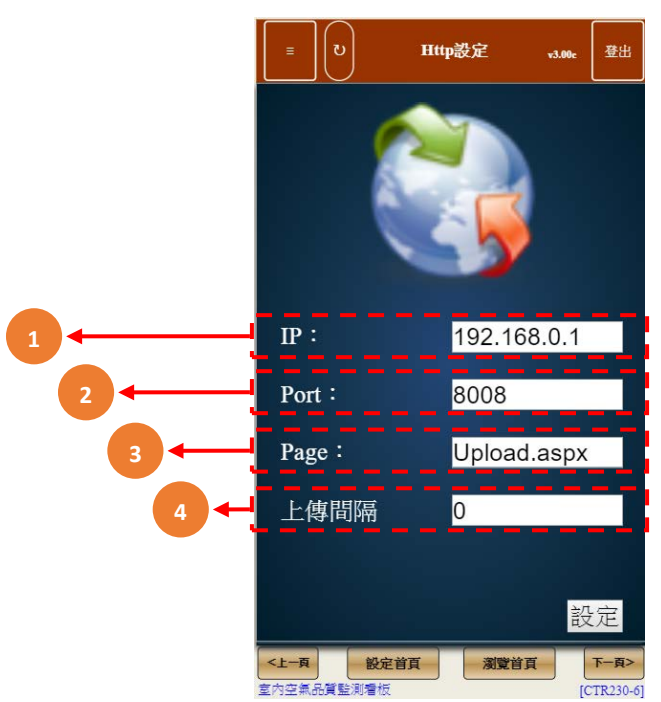

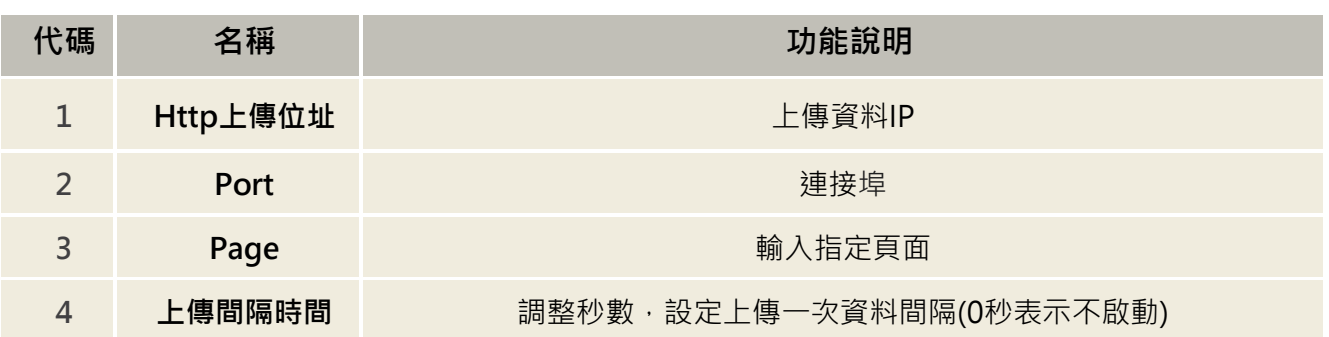

### **3.4.11 Inverse**

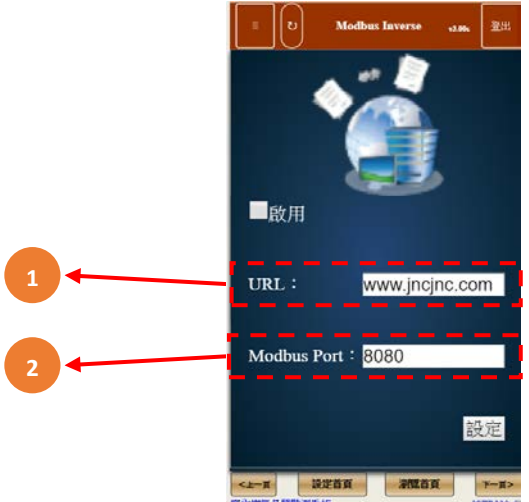

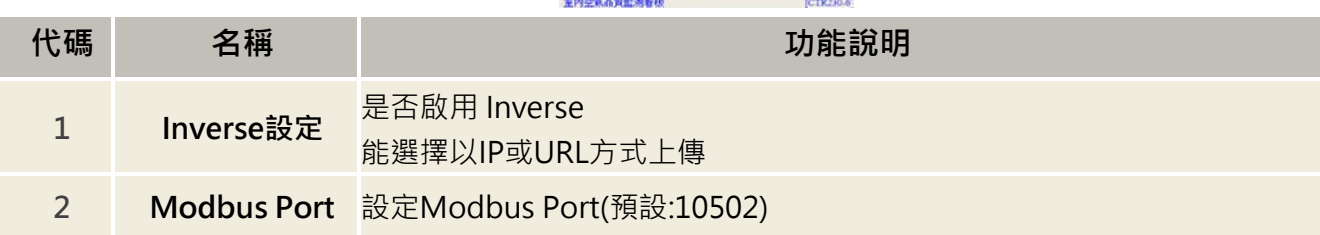

#### **3.4.12 校正頁面**

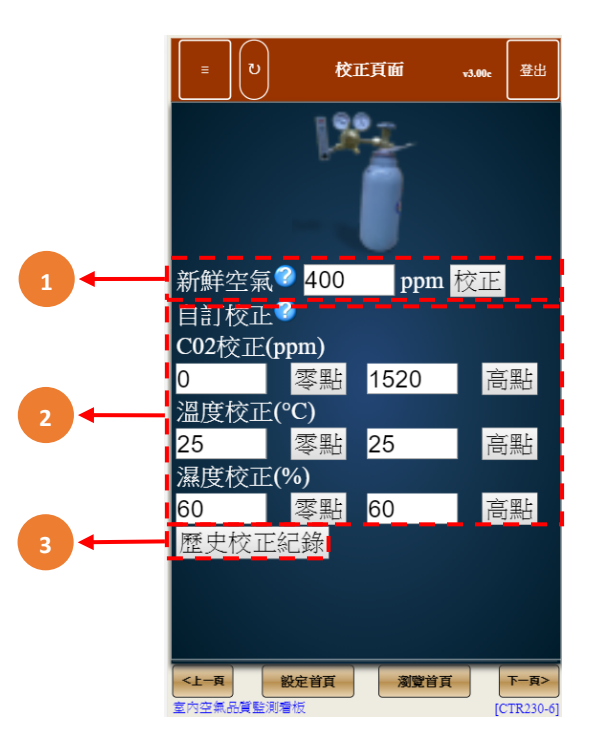

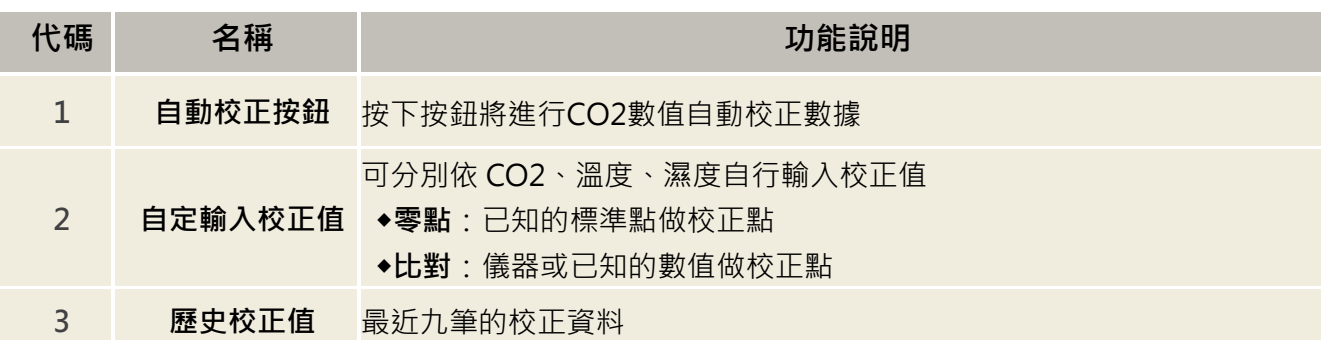

#### **3.4.13 顯示設定**

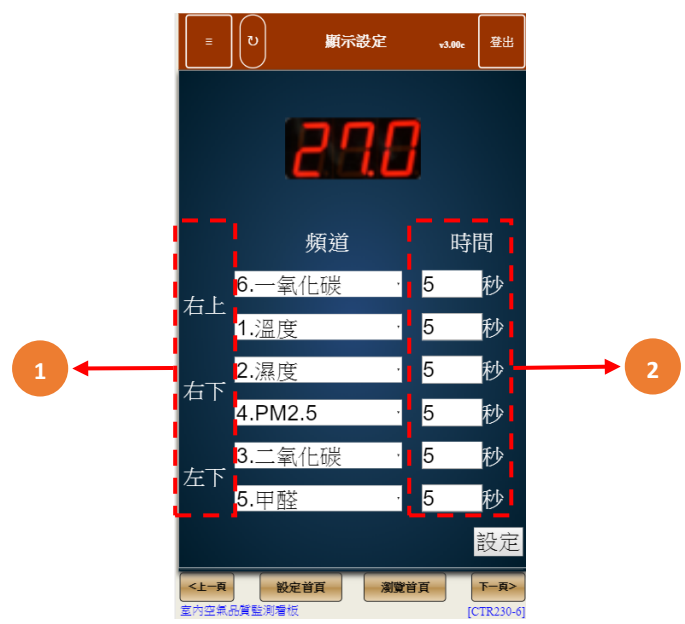

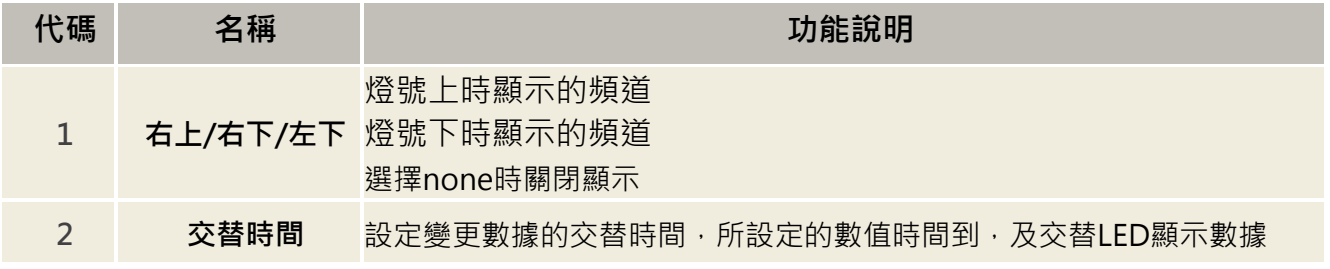

#### **3.4.14 除霾系統**

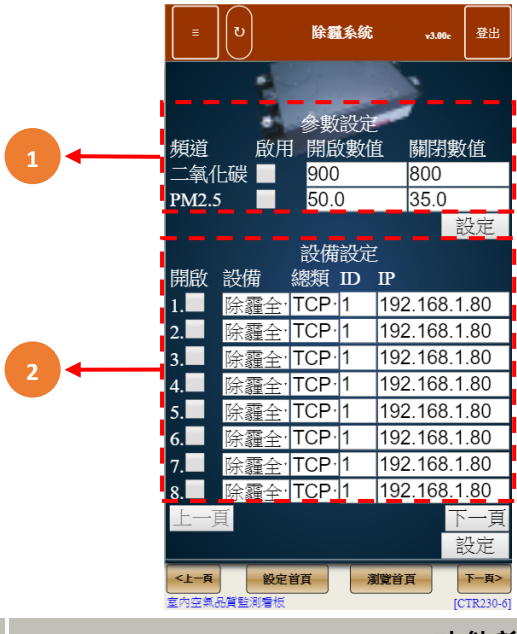

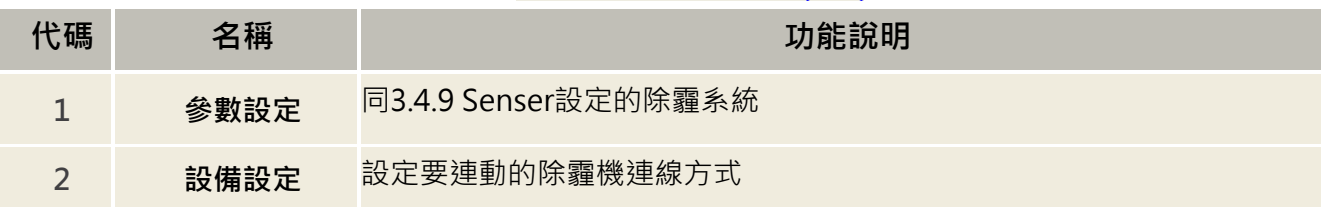

#### **3.4.15 韌體更新**

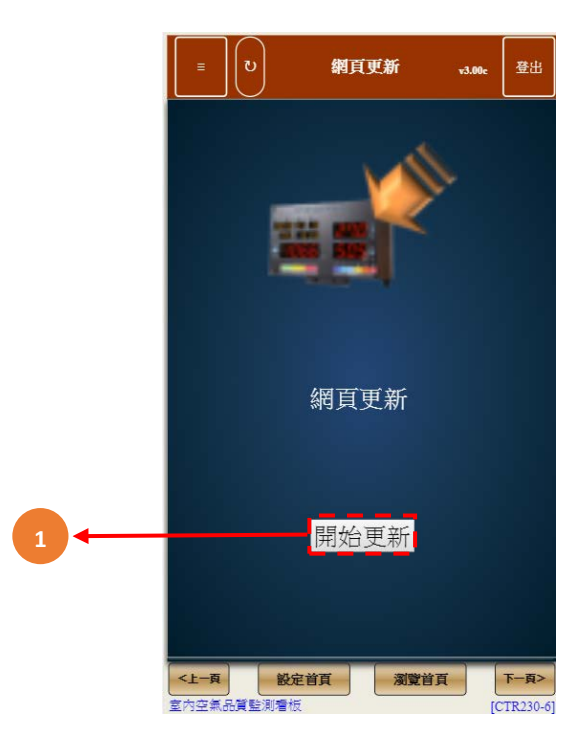

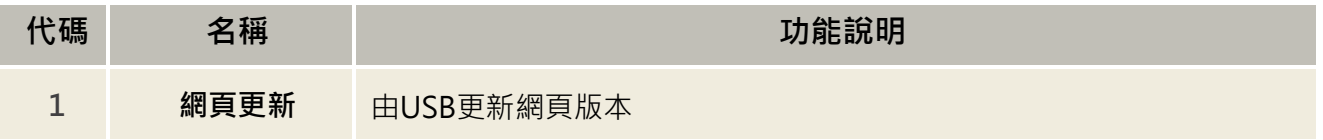

<span id="page-21-0"></span>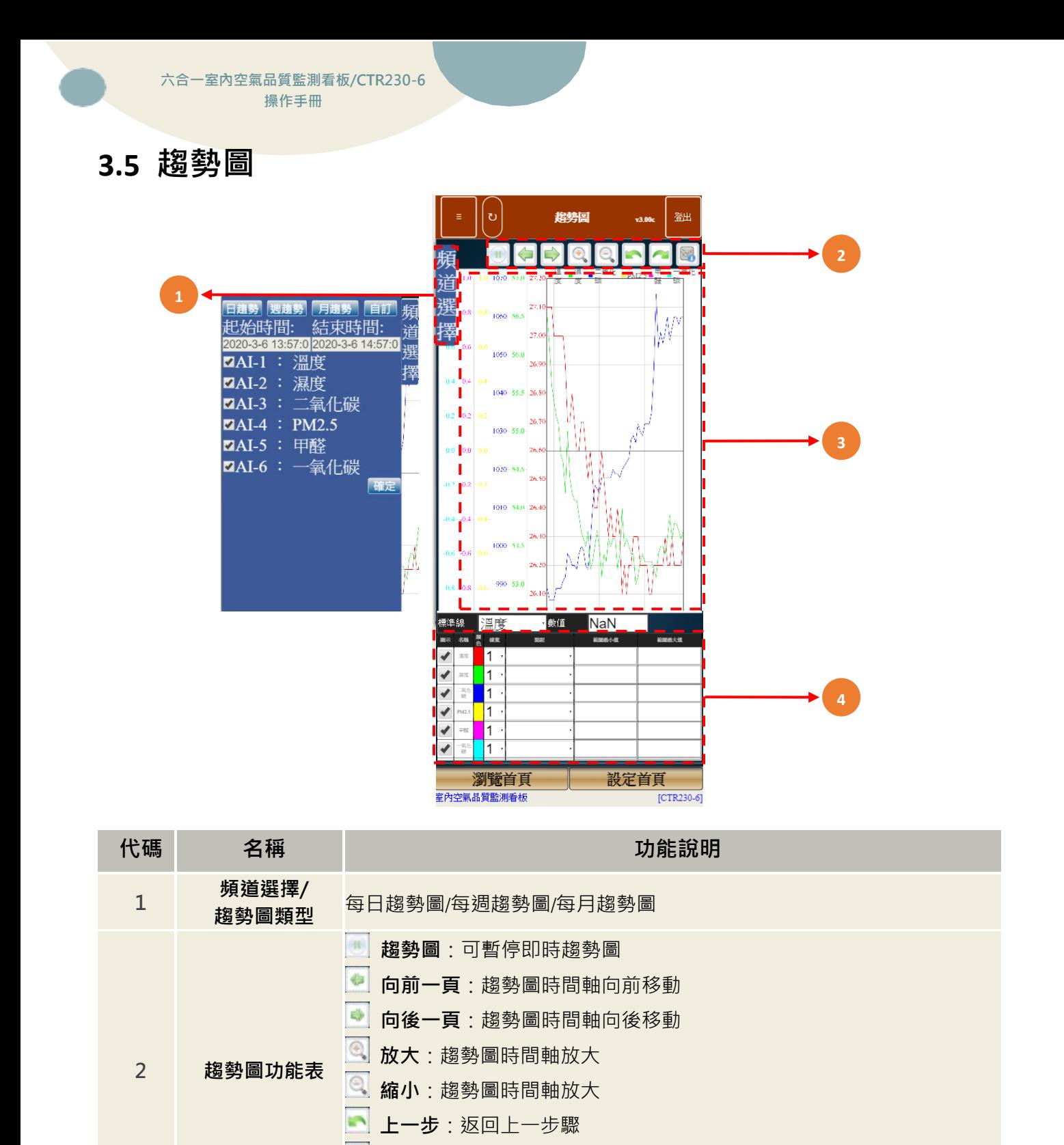

**下一步**:重覆下一步驟 **趨勢圖下載**:下載趨勢圖

**名稱**:頻道名稱

**寬度**:線條寬度

**顏色**:頻道所表示顏色

**顯示**:勾選趨勢圖欲顯示頻道線條

**範圍最小值**:各頻道 Y 軸最小值 **範圍最大值**:各頻道Y軸最大值

3 **趨勢圖 趨勢圖 趨勢圖** 

**4 趨勢圖設定**

# <span id="page-22-0"></span>**3.6 事件記錄**

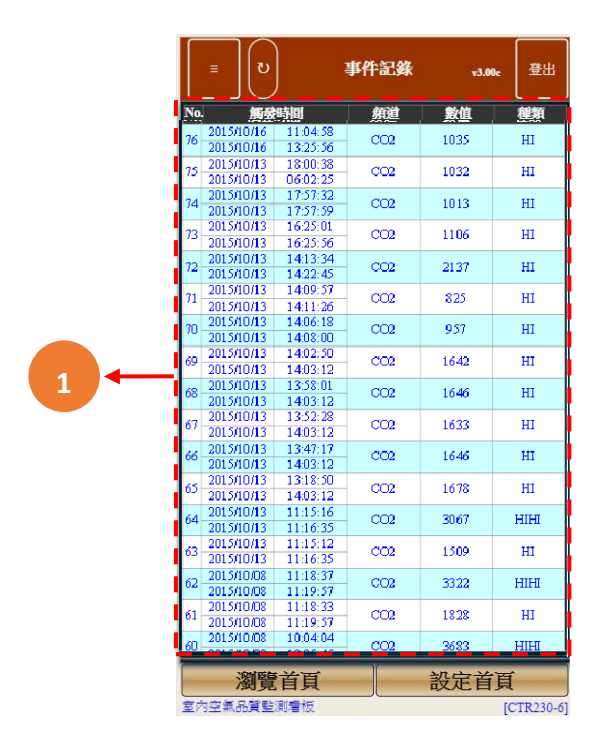

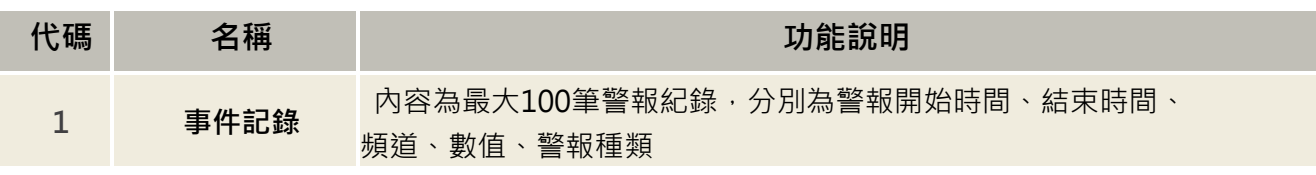

# <span id="page-23-0"></span>**四、 WEB SERVICE 說明(電腦版)**

#### <span id="page-23-1"></span>**4.1 主畫面**

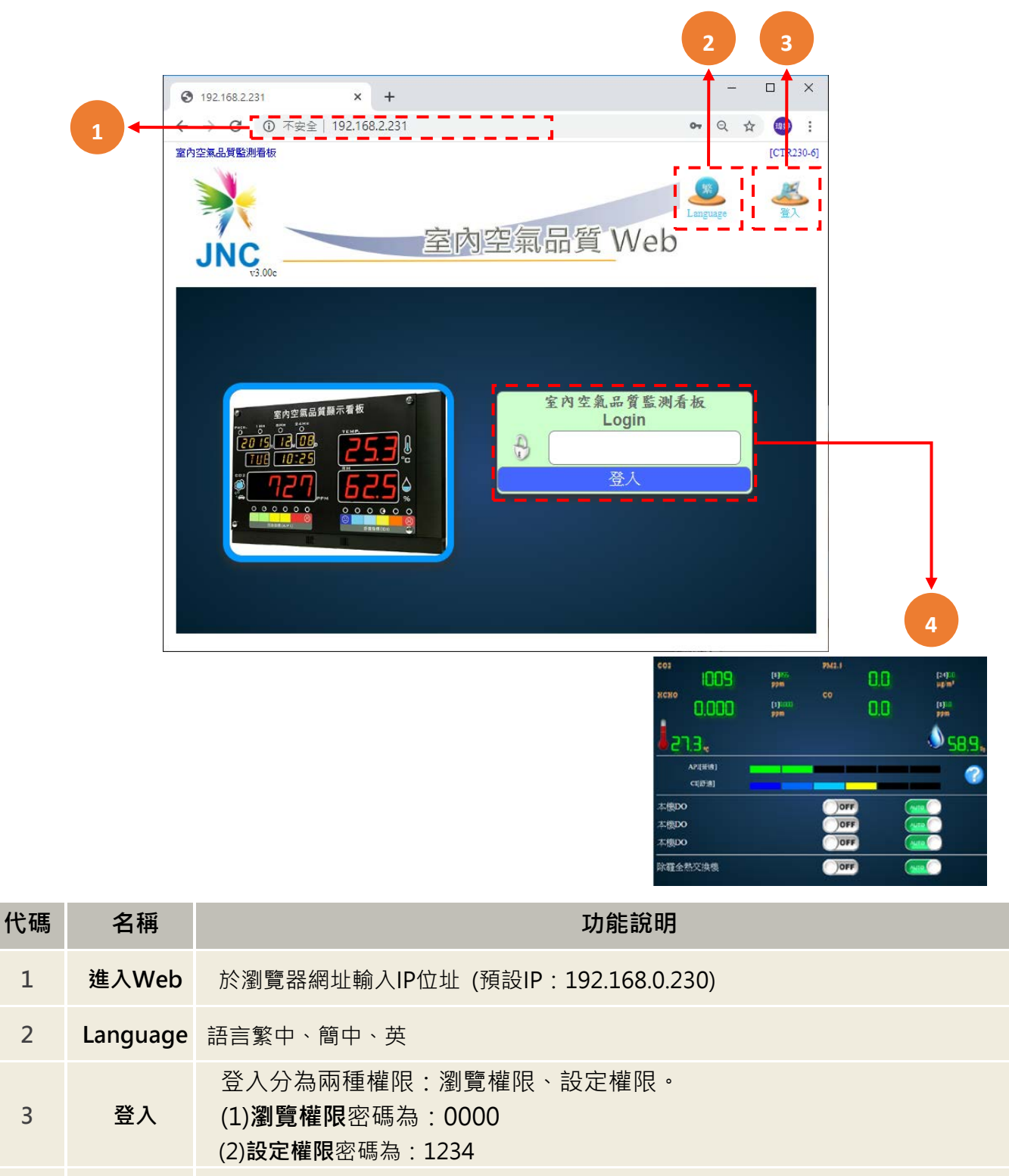

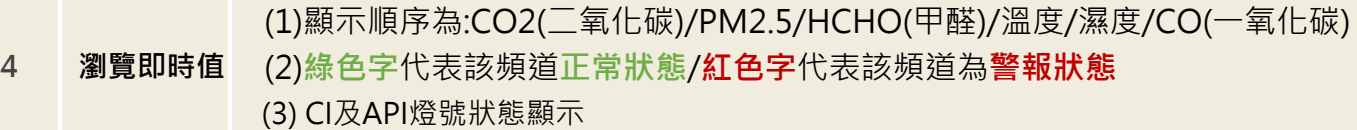

# <span id="page-24-0"></span>**4.2 功能表**

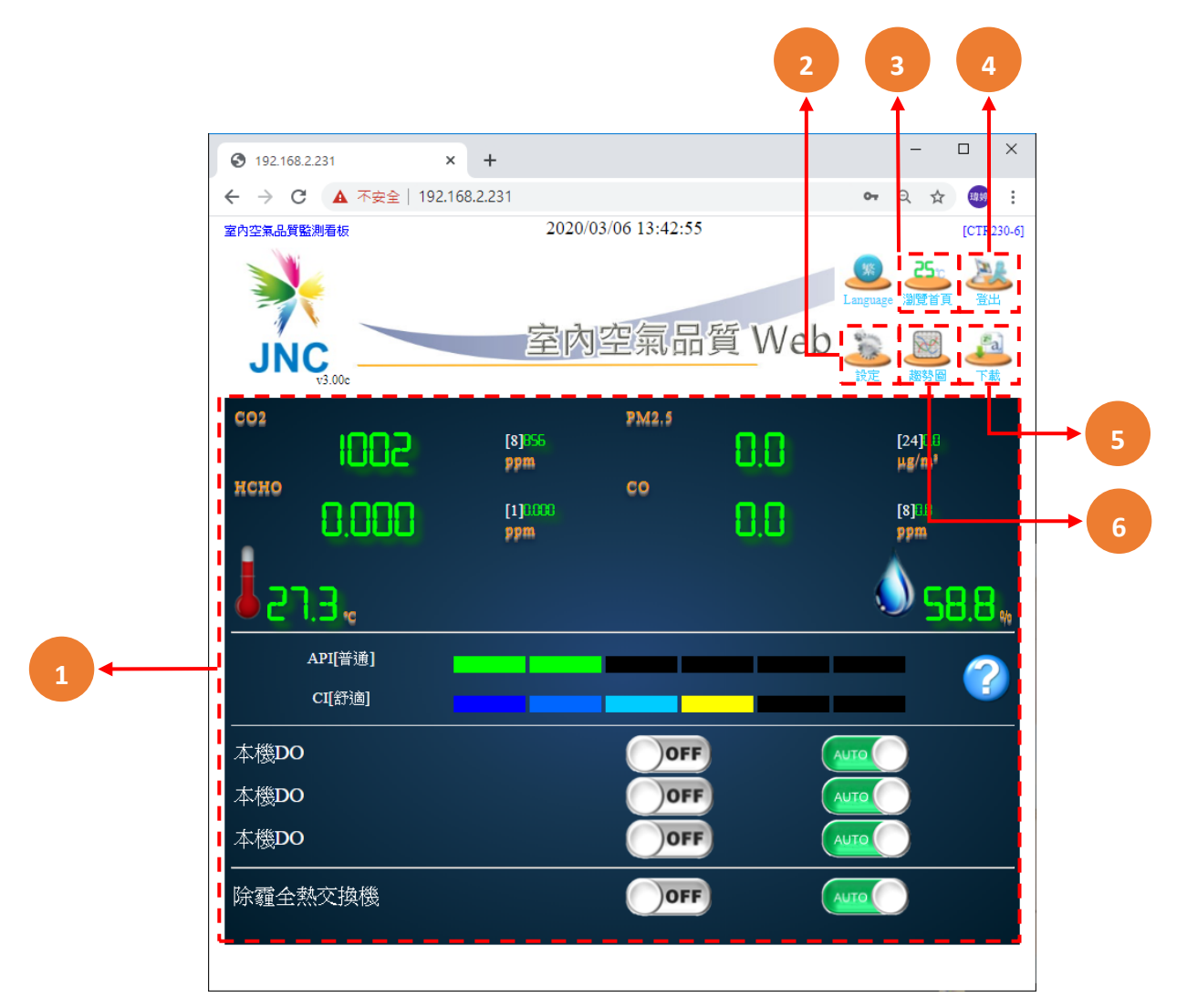

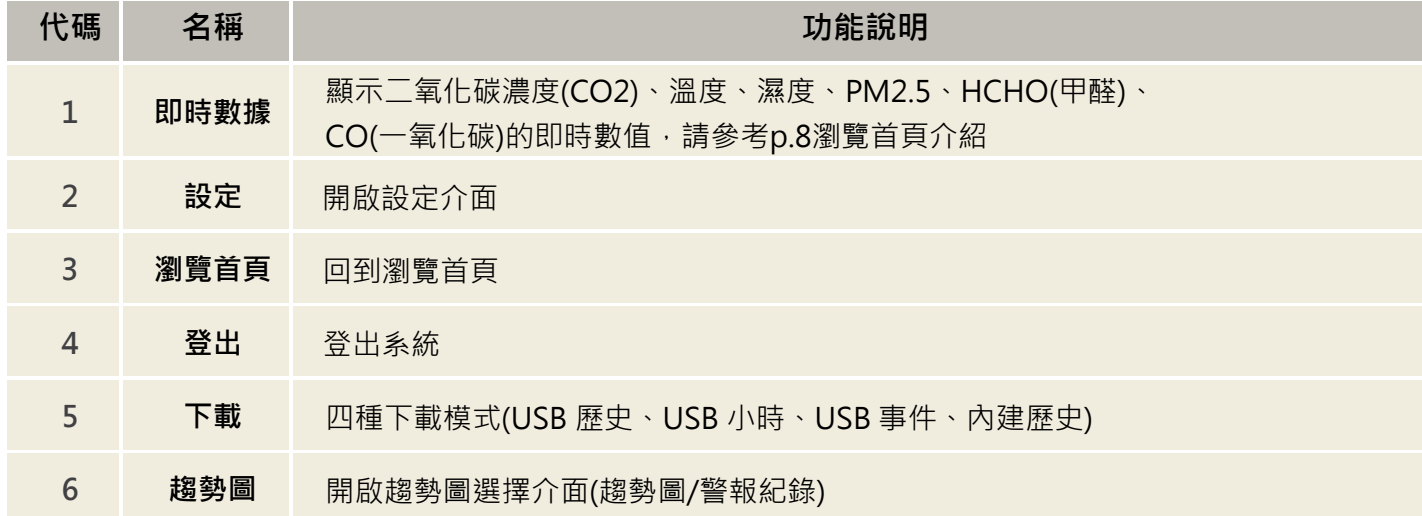

# <span id="page-25-0"></span>**4.3 設定頁面**

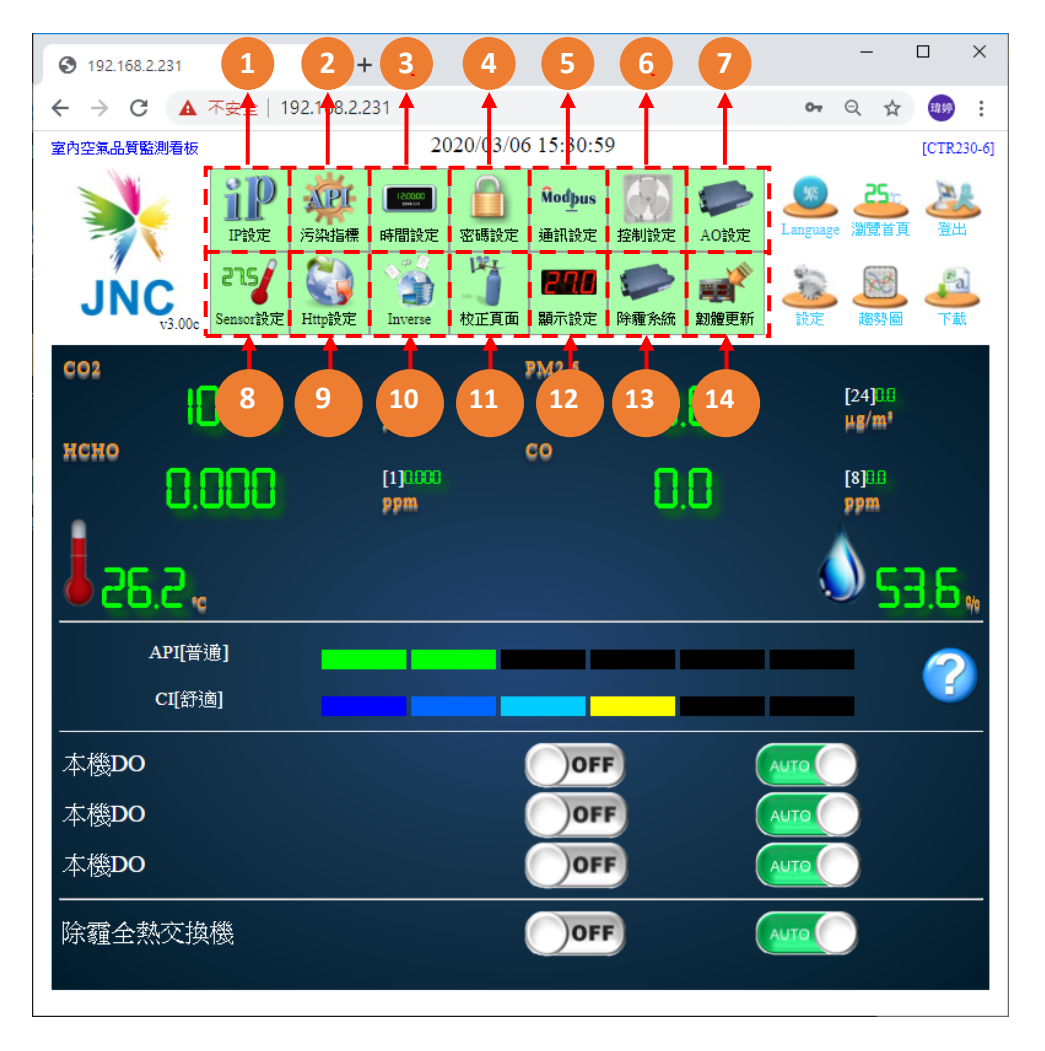

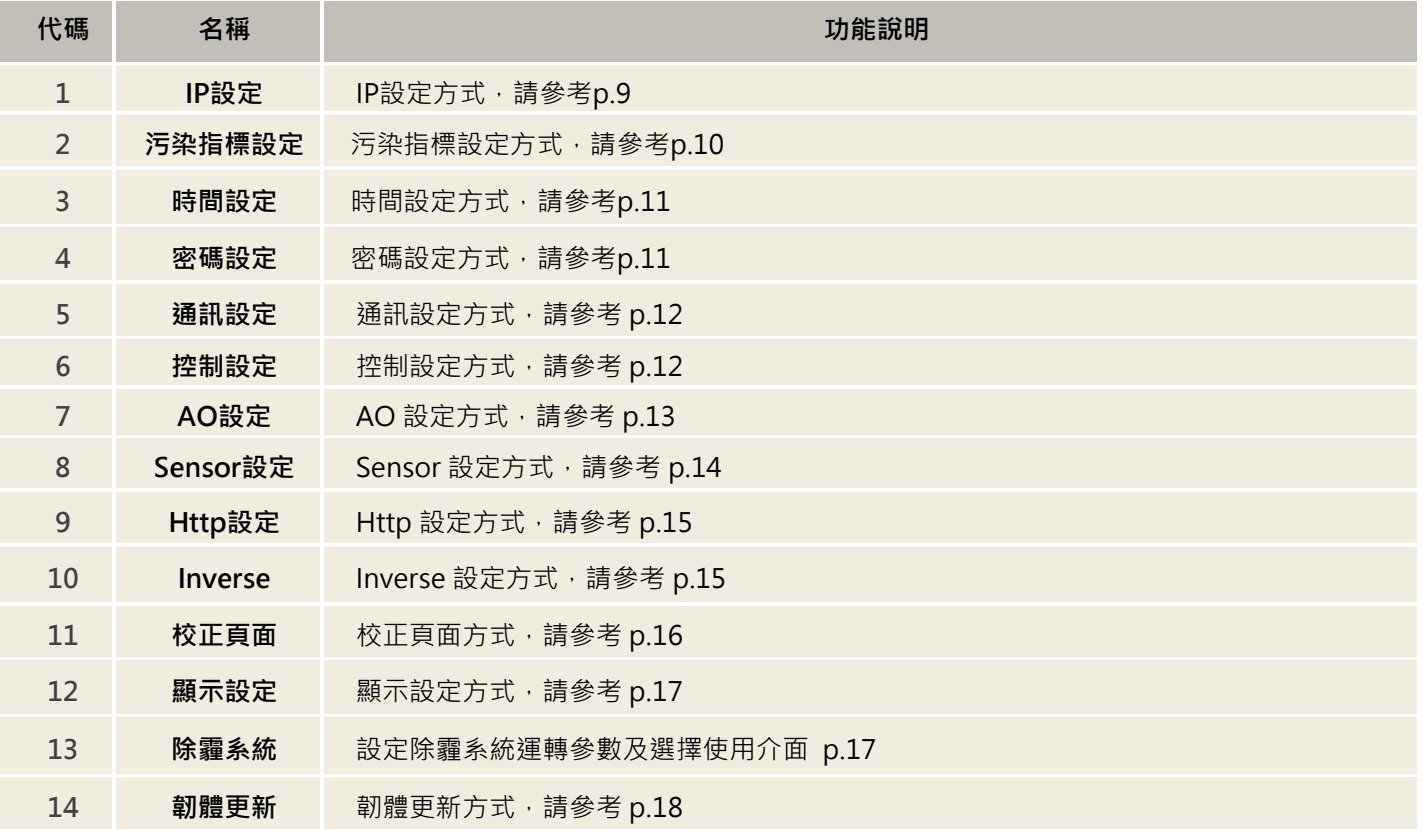

### <span id="page-26-0"></span>**4.4 趨勢圖**

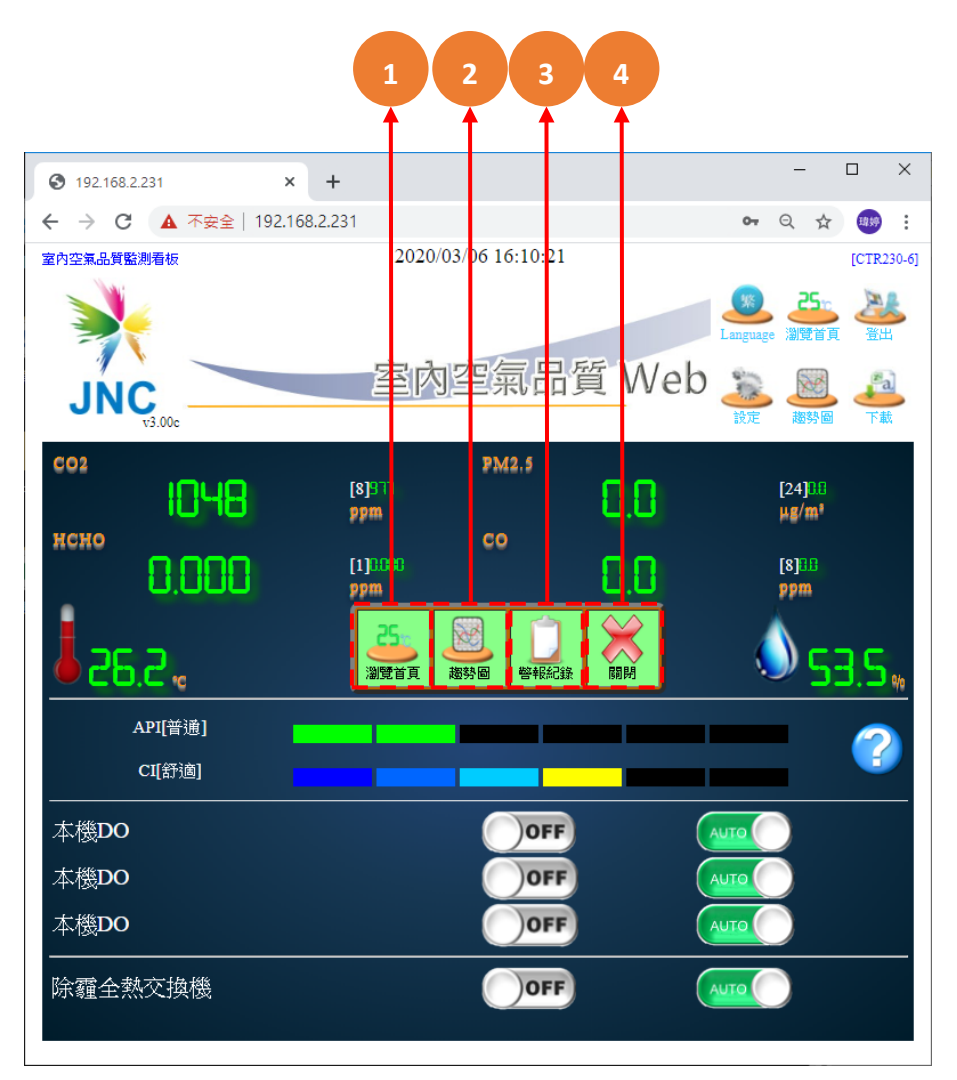

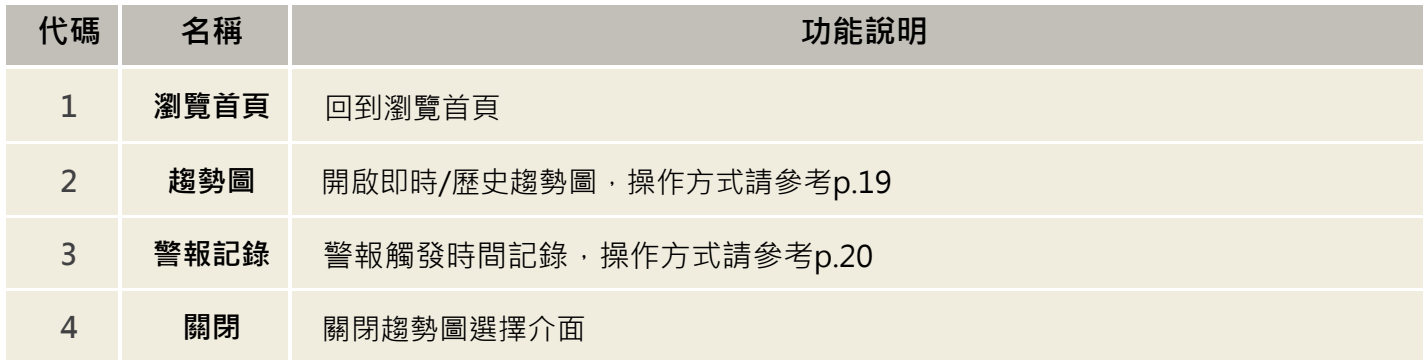

### <span id="page-27-0"></span>**4.5 時段控制**

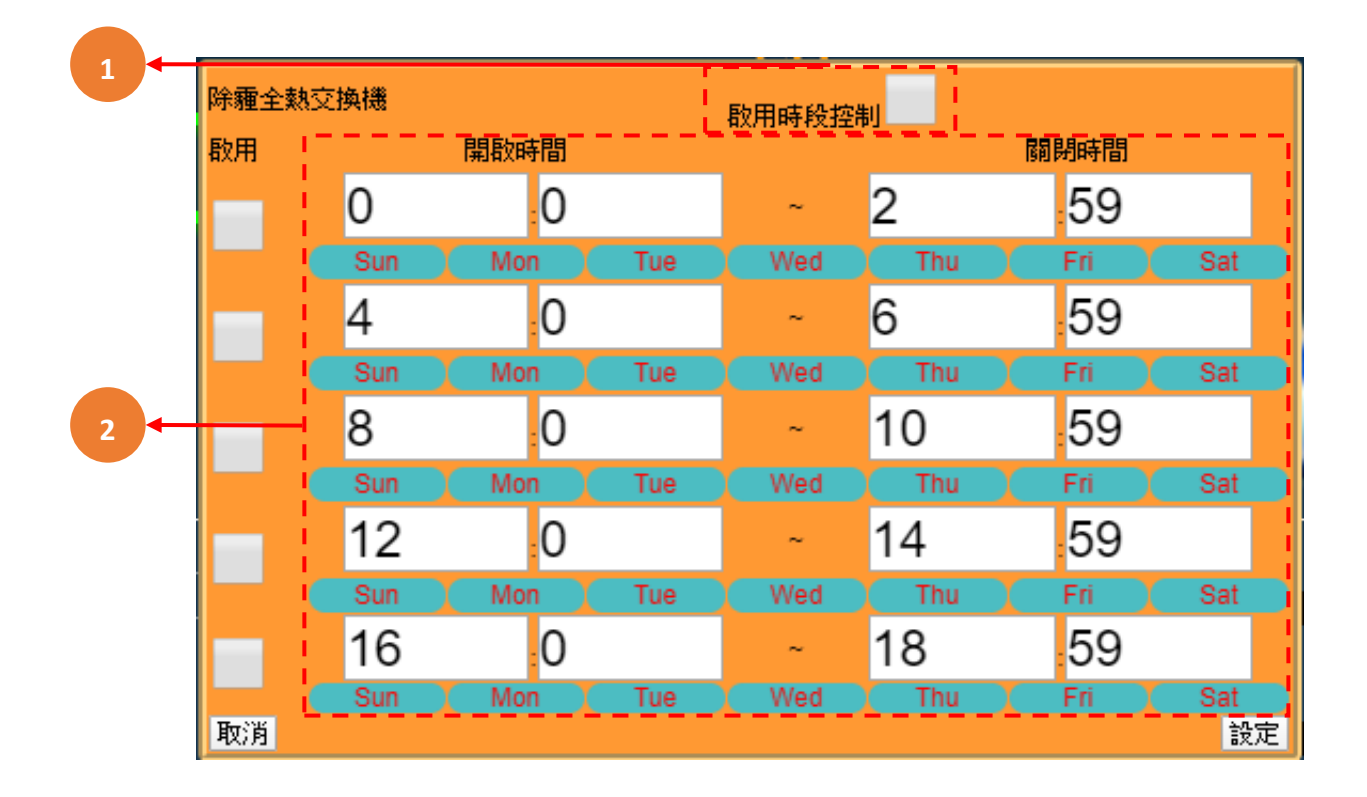

於首頁點選"除霾全熱交換機"可進行設定

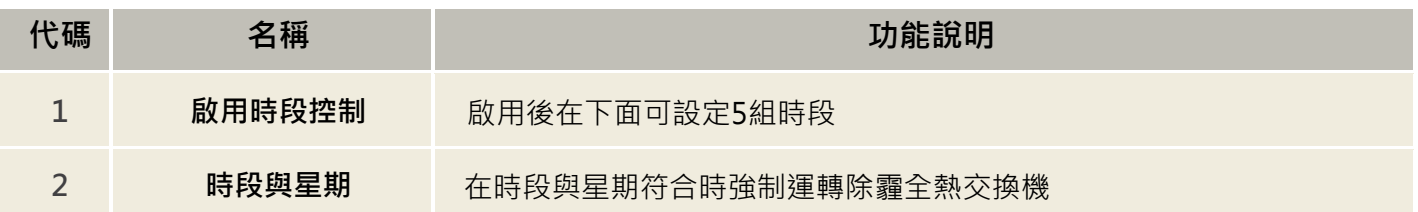

# <span id="page-28-0"></span>**五、 USB 記錄檔使用說明**

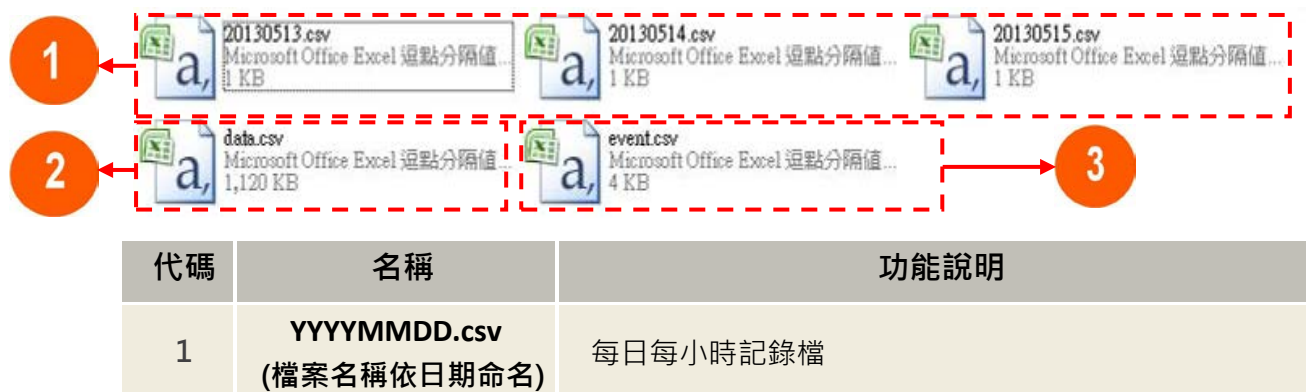

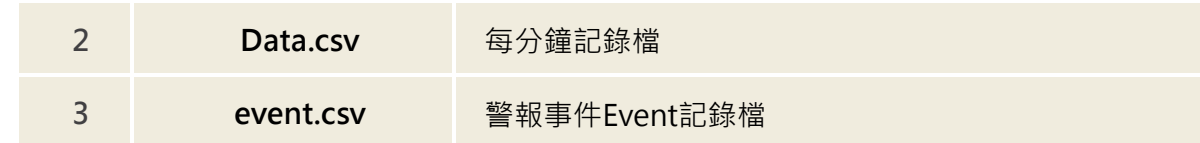

#### **※使用說明:**

1 當未插入 USB 儲存裝置時,記錄將寫入內部記憶體。

2 當內部記憶體寫滿時,將移除最舊一筆資料以寫入新資料,也就是說會保留最新資料。

- 3 內部記憶體容量說明
	- 3-1 每小時記錄內部具 32 筆資料緩衝空間,最多記錄 32 小時資料。
	- 3-2 每分鐘記錄內部有 1000 筆資料緩衝空間,最多可記錄到 16 小時。
	- 3-3 警報記錄內部設有 100 筆資料緩衝空間。警報的發生與復歸各佔一筆,也就是說當警報發 生

後再復歸會佔用兩筆資料空間。

- 4 在長期未插入 USB 儲存裝置的情況下將 USB 插入後, 將佔用比較長的寫入時間, 期間最長可能 長達 2 分鐘。期間不影響量測及記錄功能。
- 5 儲存於 USB 記錄空間,每筆約 36bvte,每日產生每小時 csv 檔及每分鐘 csv 檔共約 41.35KB, 一年以 365 天計算儲存空間大小約 15MB,使用 USB 4G 空間大小可儲存約 273 年。

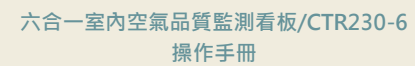

# <span id="page-29-0"></span>**六、 Web/USB 資料匯入說明**

<span id="page-29-1"></span>**6.1 主畫面**

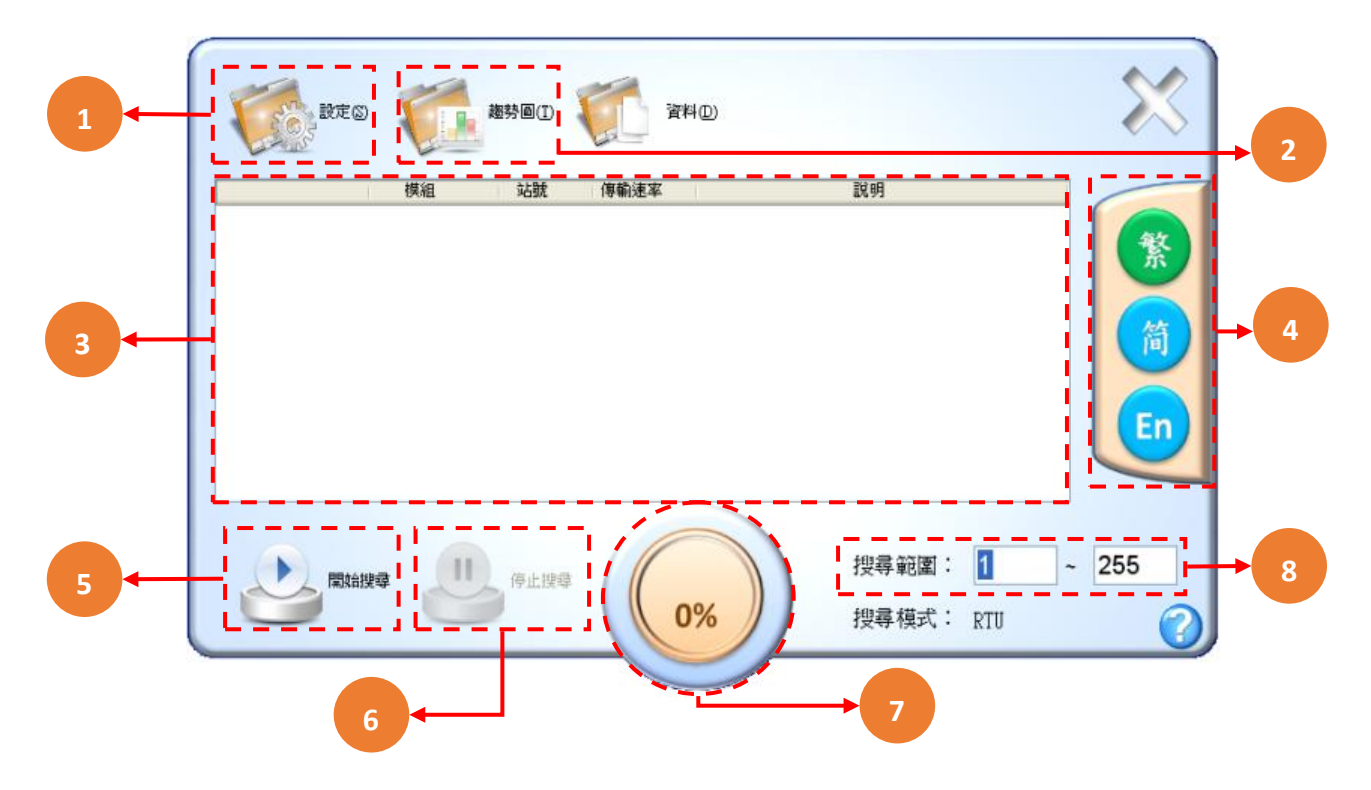

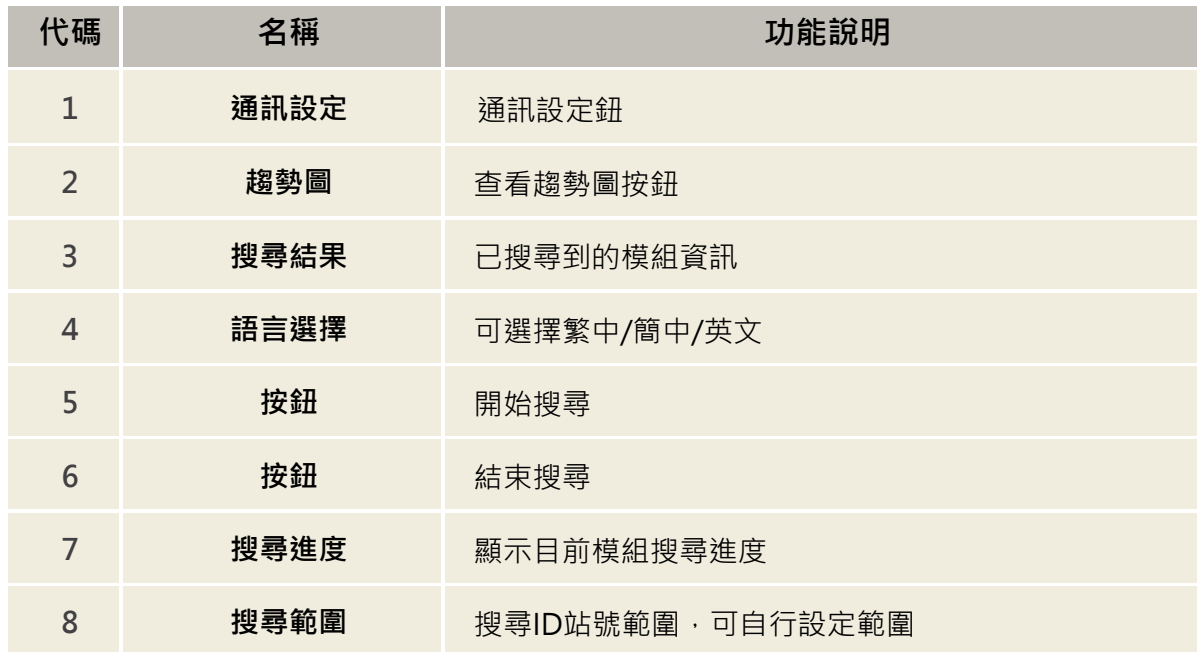

#### **6.1.1 通訊設定-RTU/TCP**

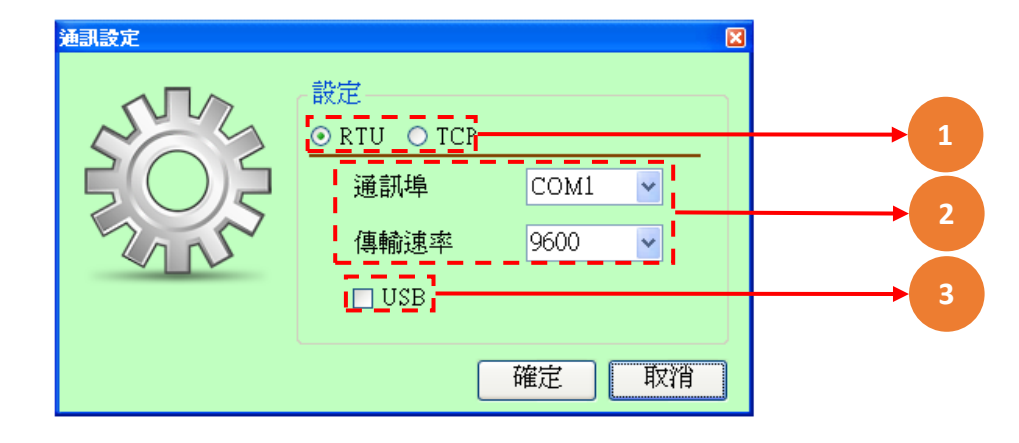

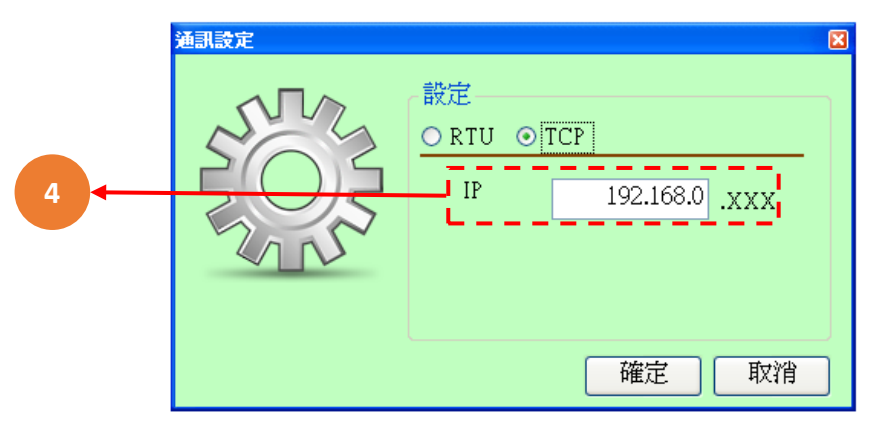

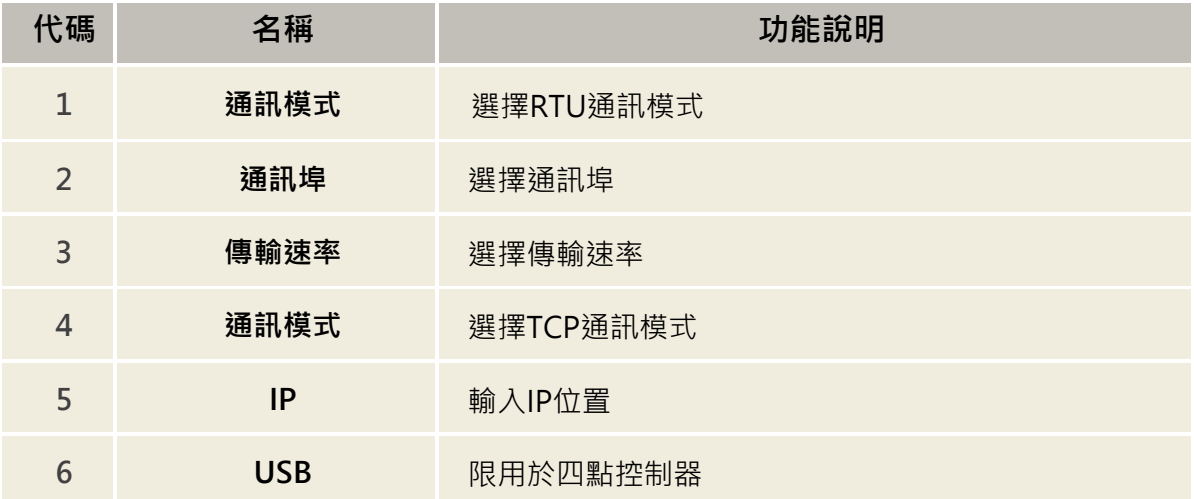

## **6.1.2 趨勢圖設定及使用說明**

趨勢圖主畫面

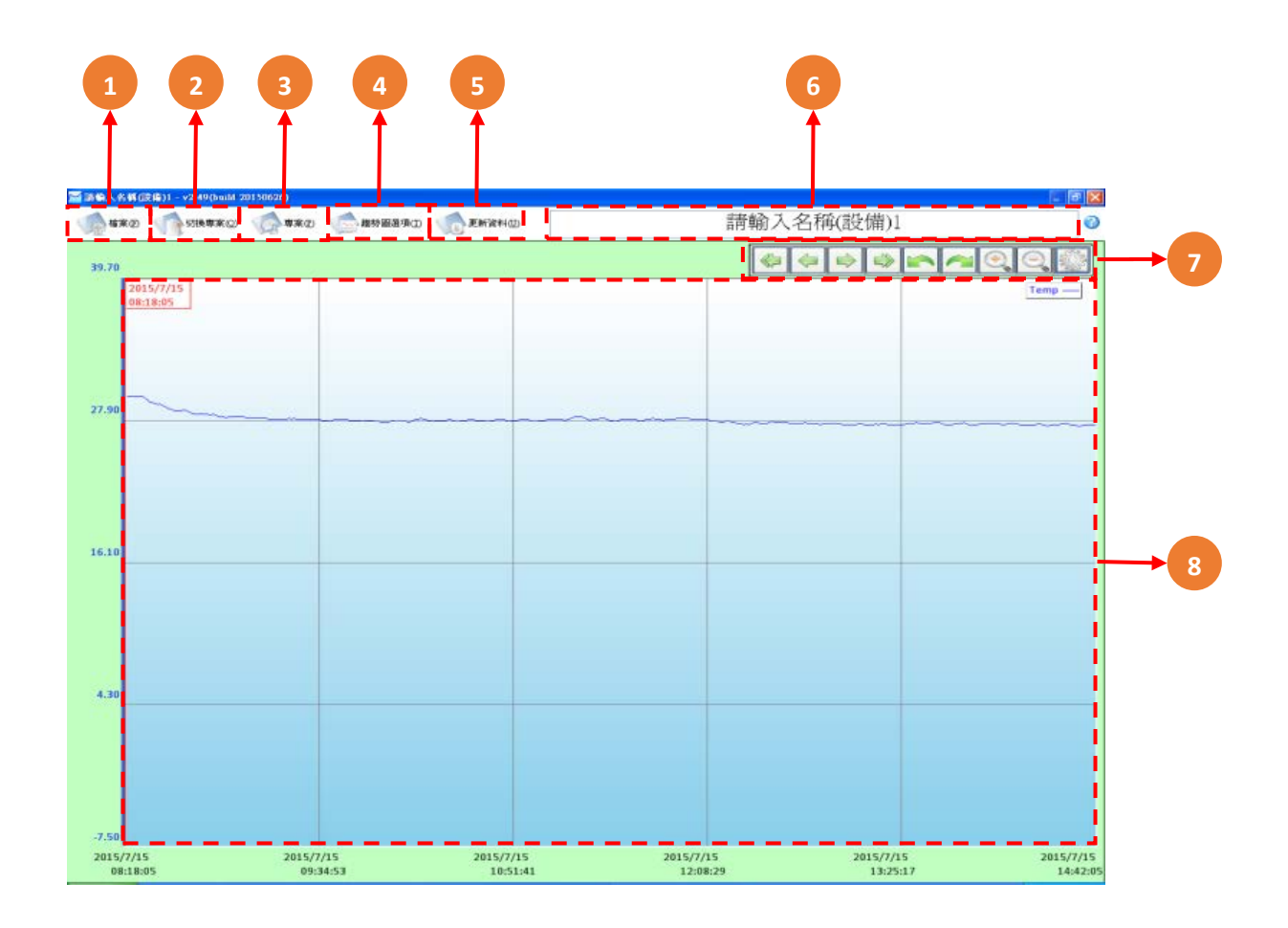

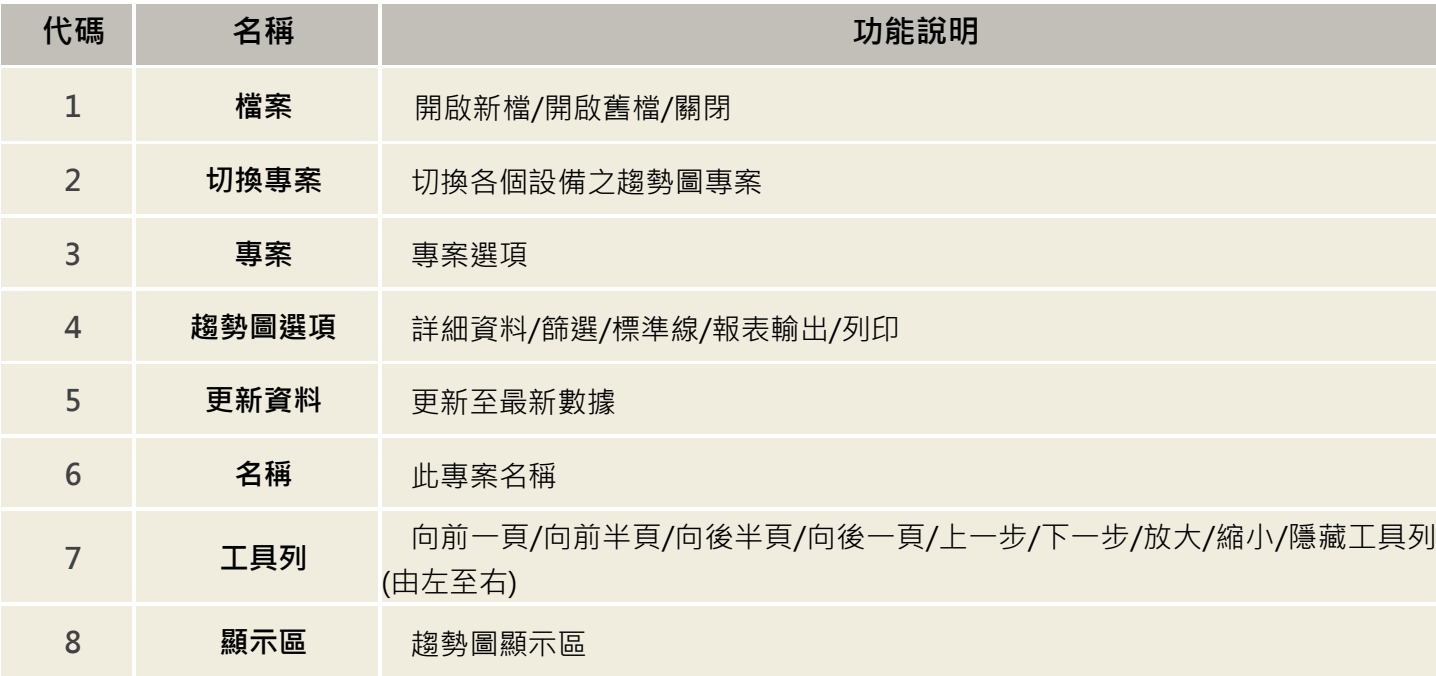

#### **6.1.3 趨勢圖選項-開啟新檔步驟**

**步驟一:** 點選左上角開啟新檔。

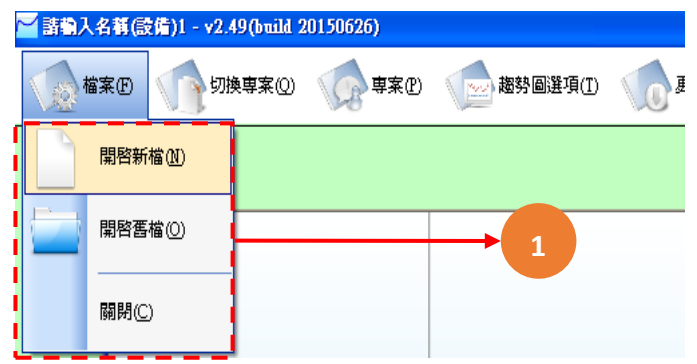

步驟二: 輸入專案名稱,點擊下一頁(綠色箭頭)。

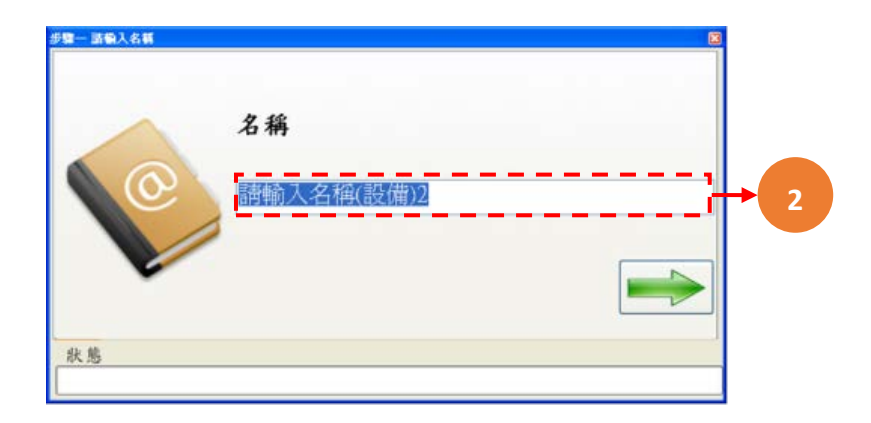

**步驟三:** 選取儲存路徑,完成後點選下一步。

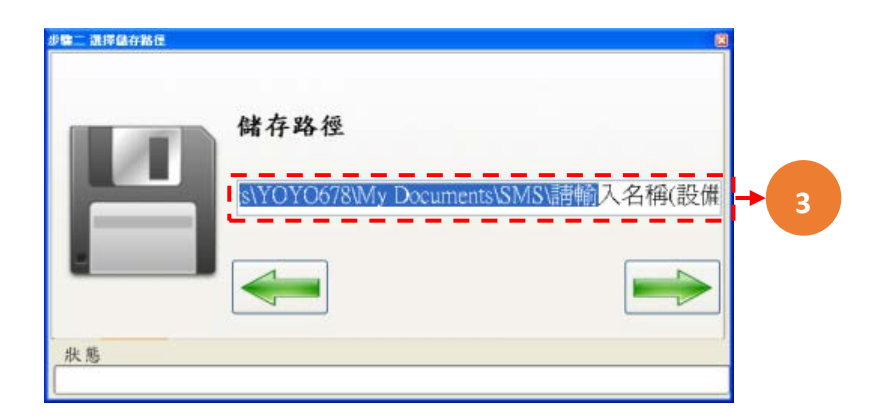

**步驟四:** 選擇檔案,WEB 可直接下載並匯入設備資料,USB 取出設備上的隨身碟並指定檔案

data.csv 匯入資料。

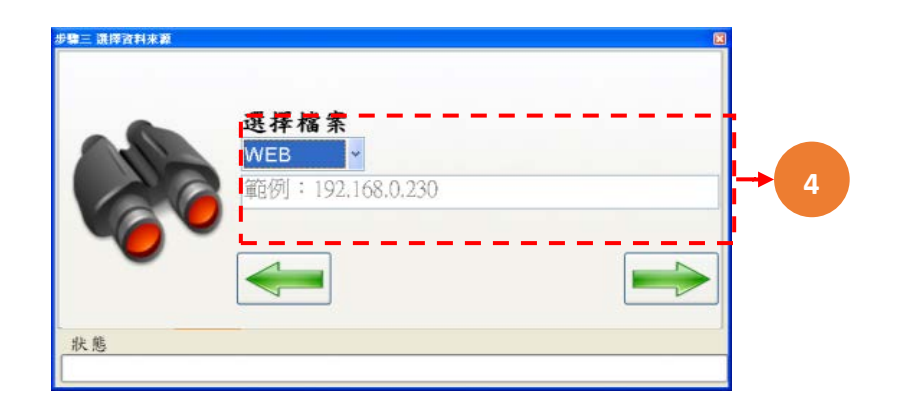

**步驟五:** 選擇顯示數據開始時間與結束時間,也可選擇自動完成後點選下一步。

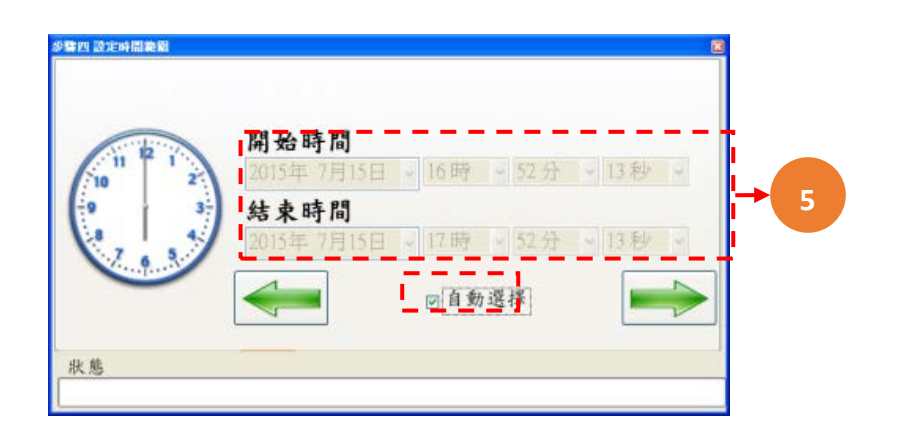

**步驟六:** 選擇取樣間隔時間(1 秒/10 秒/30 秒/1 分鐘/10 分鐘/30 分鐘/一小時/自訂)完成後請 點擊下一步。

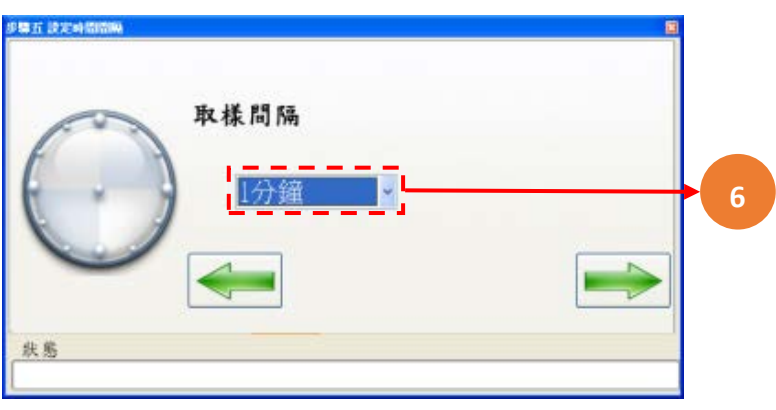

**步驟七:** 一切設定確認完成後,請點擊完成鈕(綠色打勾處)。

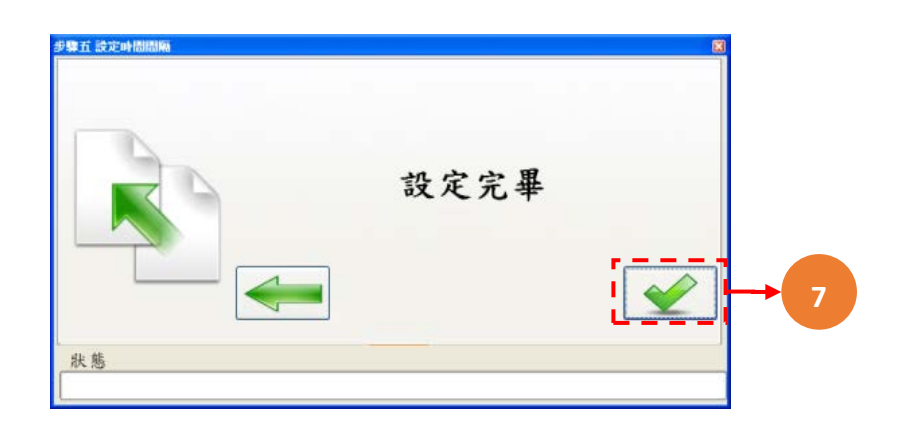

**步驟八:** 開始下載/匯入資料,若要取消請點擊取消鈕(紅色打叉處)。

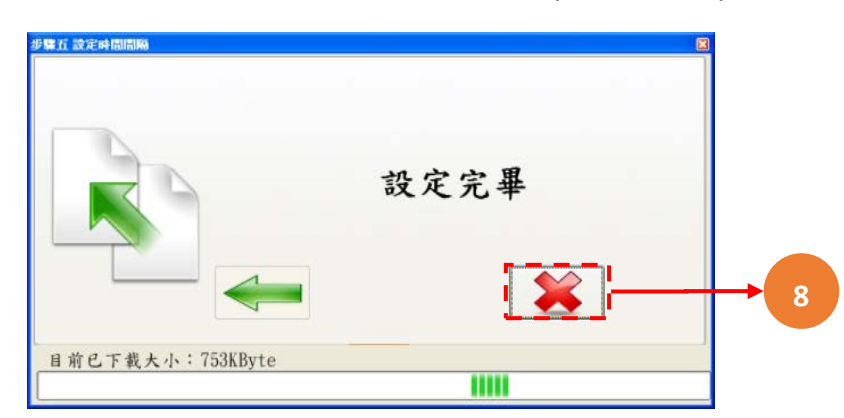

#### **6.1.4 趨勢圖選項-詳細資料**

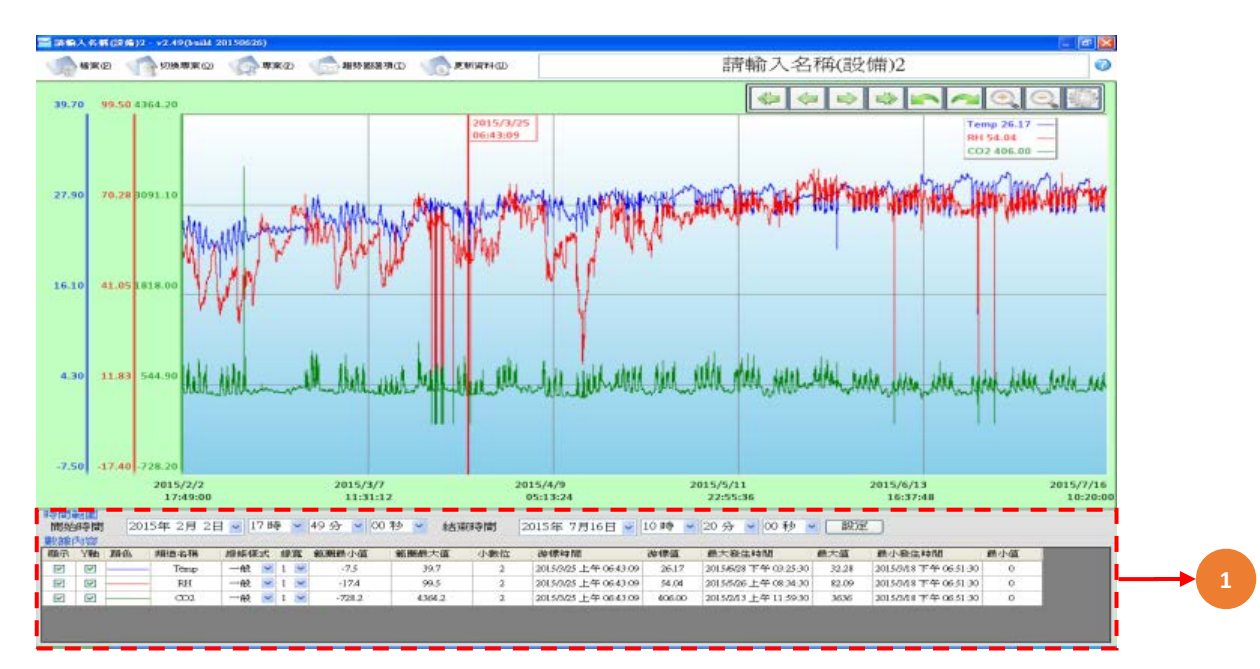

點選趨勢圖選項→詳細資料

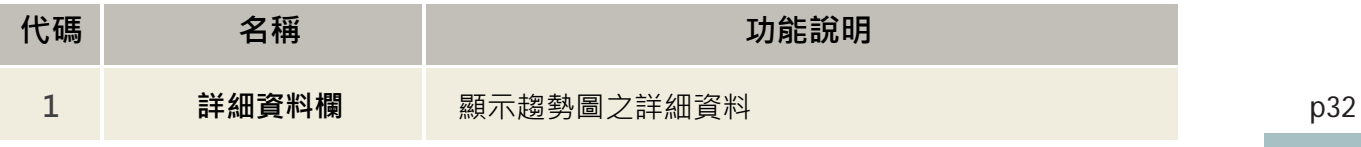

#### **6.1.5 趨勢圖選項-篩選**

點選趨勢圖選項→篩選,頻道選擇完畢請點選確認鍵。

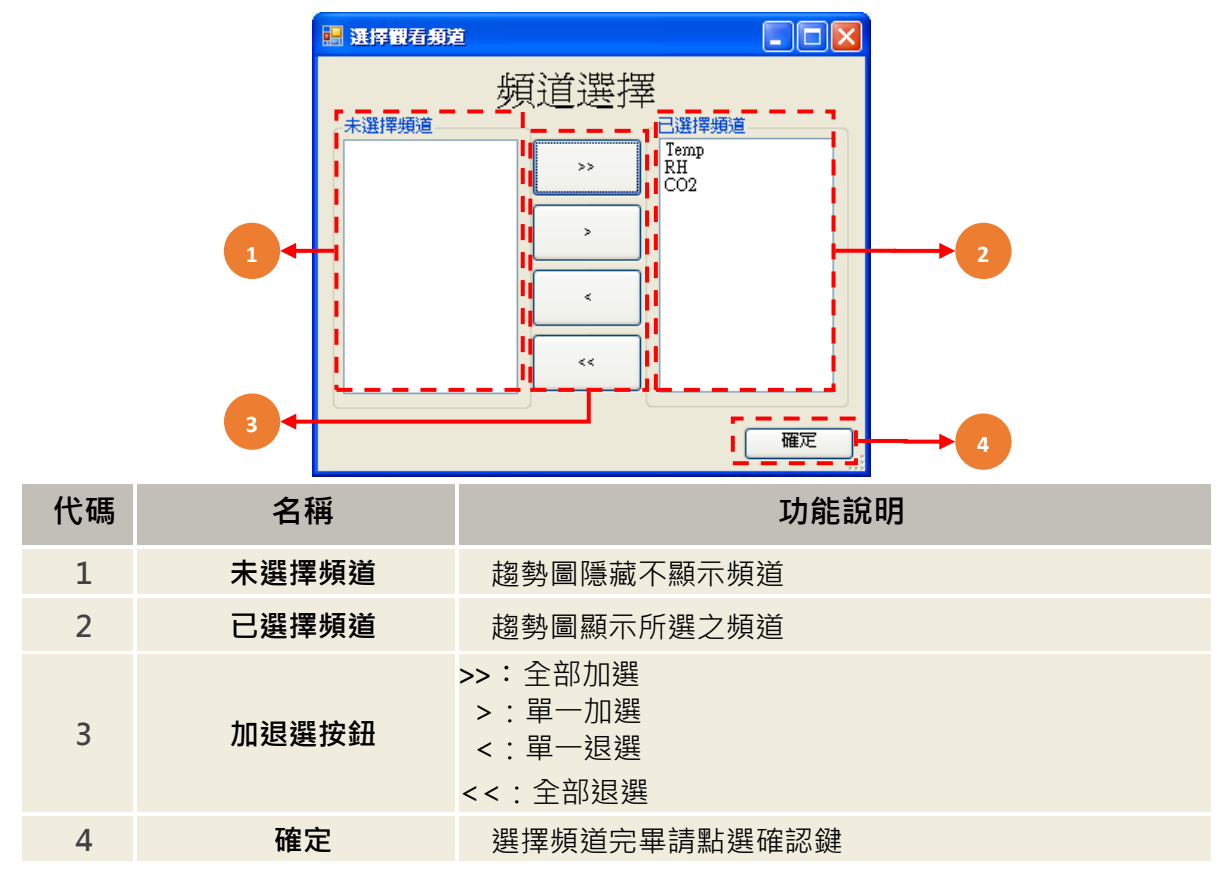

#### **6.1.6 趨勢圖選項-標準線**

點選趨勢圖選項→標準線,新增完畢請點選確認鍵。

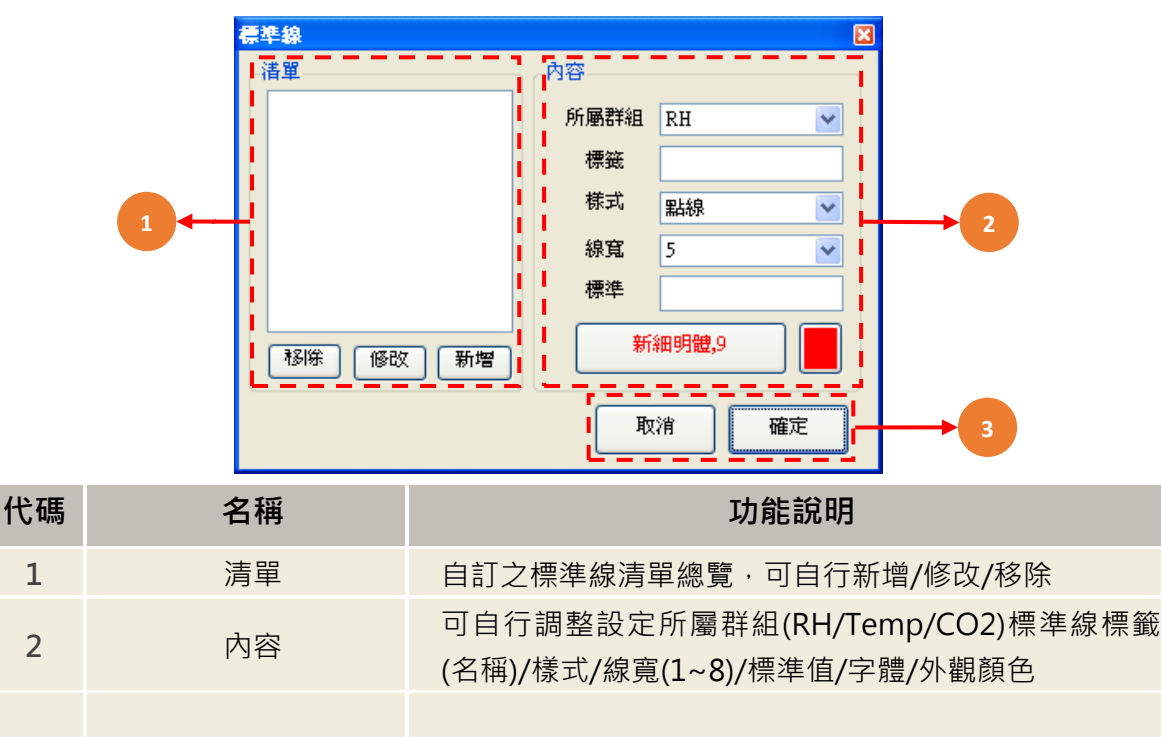

3 亚 取消/確定 新增完畢請點擊確定鍵,若要取消請點擊取消鍵

### **6.1.7 趨勢圖選項-報表輸出**

點選趨勢圖選項→報表輸出,選擇完畢請點選確認鍵進行存檔與執行。

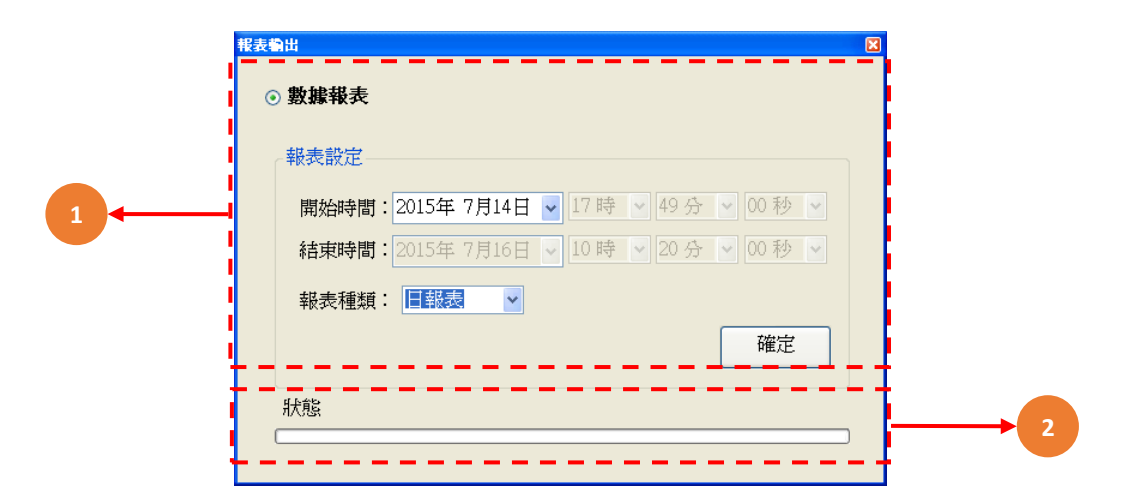

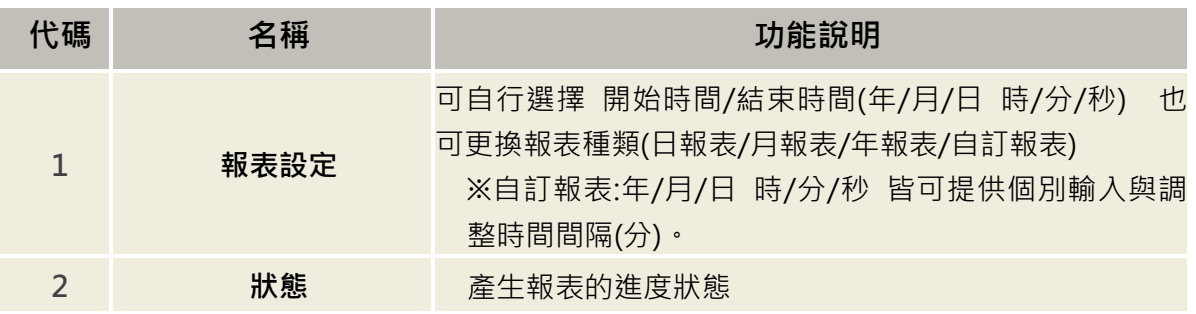

#### **6.1.8 趨勢圖選項-列印**

點選趨勢圖選項→列印,輸入檔案標題名稱→點選確定鍵→進入列印畫面

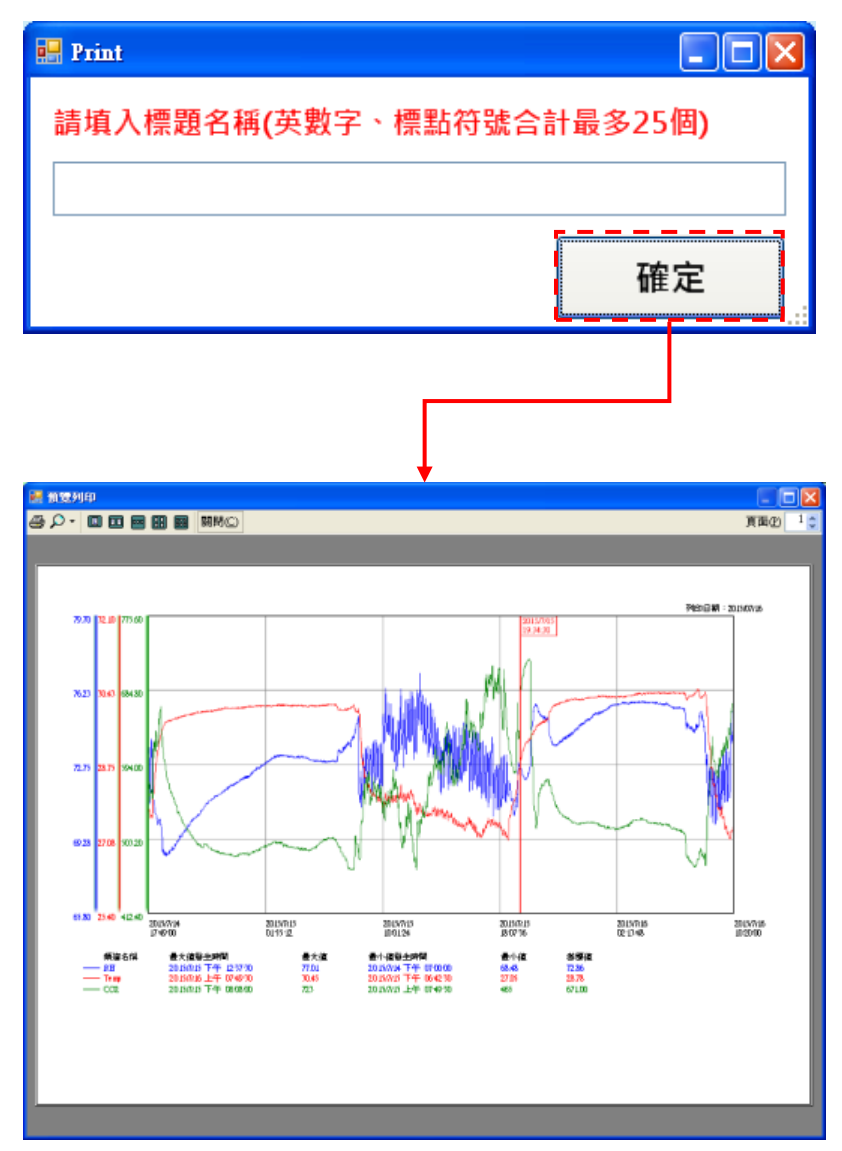

# <span id="page-38-0"></span>**七、 二氧化碳(CO2)校正方法**

#### <span id="page-38-1"></span>**7.1 零點校正-使用零級標準氣體 N2 進行零點校正**

首先先進行零點校正;注入零級標準氣體 N2(通氣率=100~150 毫升/分鐘)至通氣孔約 2-3 分鐘,此時二氧化碳量測值應為 0ppm,再調整偏移量(Offset),以進行零點偏移量校正。

#### <span id="page-38-2"></span>**7.2 全幅校正-使用標準二氧化碳氣體進行全幅校正**

注入標準二氧化碳(1500ppm,通氣率=100~150 毫升/分鐘)至通氣孔約 2-3 分鐘,再調整 增益值(Gain)進行二氧化碳全幅校正。

#### <span id="page-38-3"></span>**7.3 簡易校正模式-運用戶外背景值校正模式**

利用戶外空氣進行校正,放置戶外至少 10 分鐘, 直到三氧化碳量測值不再變化, 戶外二氧 化碳 400ppm 為背景參考值,再調整偏移量(Offset),以進行二氧化碳背景值校正。 (注意:使用者勿對著二氧化碳監測孔呼吸,使用者吐出的二氧化碳將影響量測值)

#### <span id="page-38-4"></span>**7.4 標準件比對校正-利用手持認證標準件儀器進行比對校正**

利用手持認證標準件儀器持行比對校正,將認證標準件儀器與本機同時擺放相同受控環境, 直到兩者二氧化碳量測值不再變化,再調整增益值(Gain)進行二氧化碳校正。

#### **※溫濕度/二氧化碳/甲醛/CO/PM2.5 感測器位置**

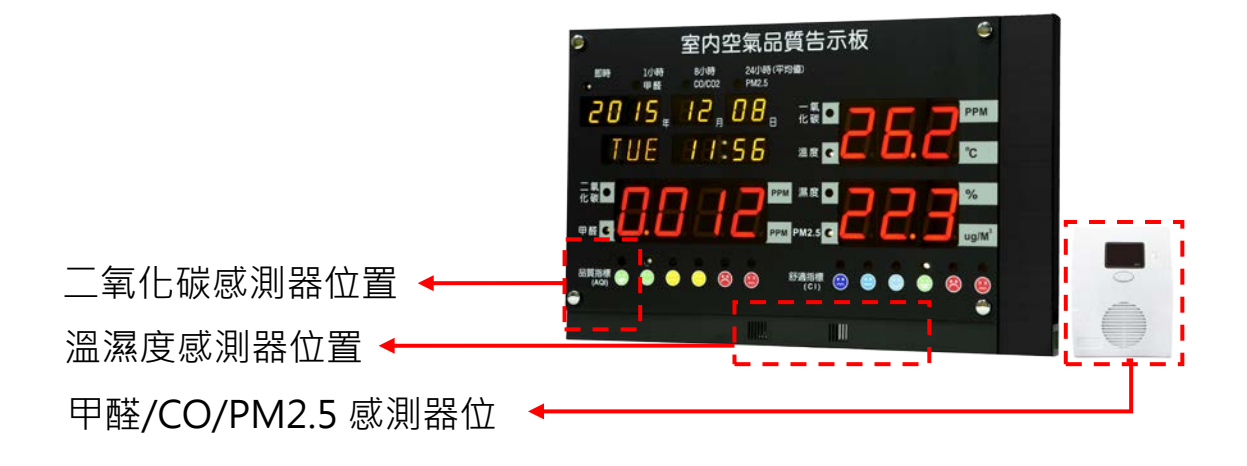

# <span id="page-39-0"></span>**八、 故障排除**

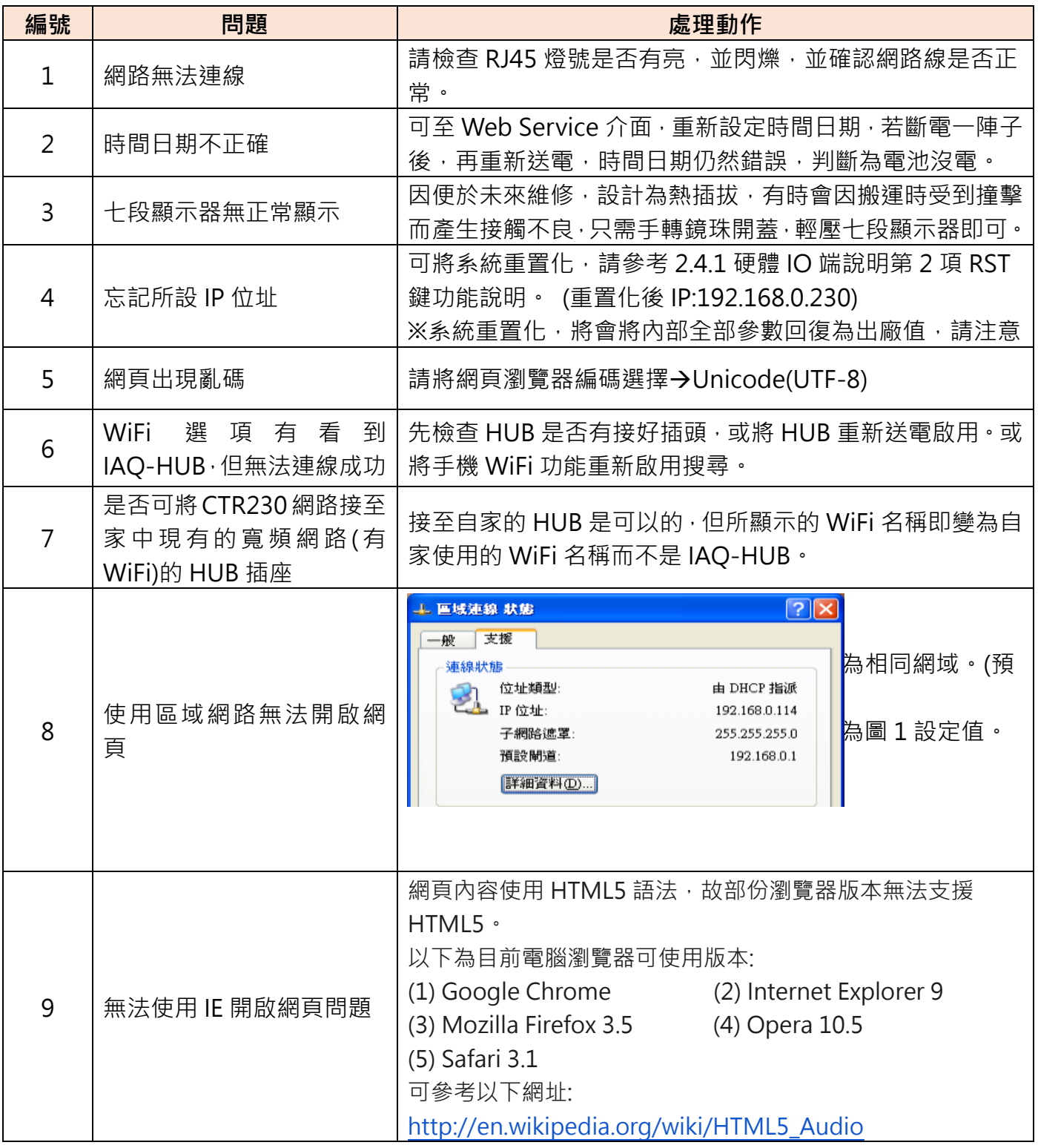

### <span id="page-40-0"></span>**九、 附錄**

#### <span id="page-40-1"></span>**9.1 名詞解釋**

#### ※名詞解釋:

#### 1. PRES.(即時數據):

取得目前即時數據。

2.1HR(1 小時平均):

該小時每分鐘取一筆數據,然後以 60 筆做平均運算,取得 1 小時平均值。

3.8HR(8小時平均):

取得目前小時平均值及往前取 7 小時的小時平均值,以此 8 筆小時平均值做平均運算,取得 8 小時平均值。

4.24HR(24 小時平均):

取得共 24 筆 1 小時平均值,做平均運算,取得 24 小時平均值。

#### **※名詞解釋:**

**1.警報延遲 (Delay Time):**

異常數值持續 N 秒(設定秒數)後才視為異常狀態。

**2.警報不感帶 (Deadband):**

異常狀態下,數值回到正常範圍內的指定區域,才視為異常狀態解除。例:設定 Range 0~200, HI 100 · DB 2 · 當數值超出 100 後 · 啟動高點警報 · 當數值降到比高點低 2 的 98 才算解除警報 ·

# <span id="page-41-0"></span>**9.2 品質指標(AQI):**

#### **9.2.1 預設模式:**

採用 CO2 數據依照公式所計算出 AQI 數值, 計算公式如下:

$$
S_i = \frac{P_i - P_0}{Q_i - Q_0} * (C - Q_0) + P_0
$$

其中

- C:該污染物質之測得濃度
- $Q_i$ : 大於或等於C之濃度分界點 與C最相近的污染物濃度的高位值
- $Q_0$ : 大於或等於C之濃度分界點 與C最相近的污染物濃度的低位值
- $P_i$ : 大於或等於  $C \rightleftarrows$  IAQI 分界點 Qi 的對應分數
- $P_0$ : 大於或等於 C之 IAQI 分界點 Oo 的對應分數

計算後的 AQI 數據所對應的舒適感可大致分為 6 級, 如圖 1 所示:

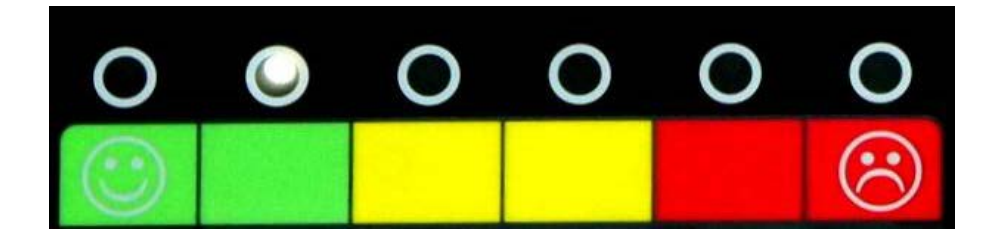

| 空氣品質<br>指標(AQI) | $0 - 50$      | $51 - 100$         | $101 - 150$         | $151 - 200$        | $201 - 300$   | $301 - 500$   |
|-----------------|---------------|--------------------|---------------------|--------------------|---------------|---------------|
| 對健康<br>的影響      | 良好            | 普通                 | 對敏感族群<br>不健康        | 不健康                | 非常不健康         | 危險            |
| CO2濃度數值         | $350 - 600$   | 1,100              | 3,500               | 5,000              | 10,000        | 10,000 以上     |
| <b>PM2.5</b>    | $0 - 15$      | $16 - 40$          | $41 - 65$           | $66 - 100$         | $101 - 250$   | $251 - 500$   |
| <b>HCHO</b>     | $0.00 - 0.01$ | $0.011 - 0.0$<br>2 | $0.0021 - 0.0$<br>6 | $0.061 - 0.1$<br>0 | $0.10 - 1.00$ | $1.01 - 5.00$ |
| CO              | $0.00 - 2.0$  | $2.1 - 5.5$        | $5.6 - 9.3$         | $9.4 - 23.1$       | $23.2 - 50$   | $51 - 90$     |

圖 1 AQI 圖示及對應數據

直接採用 CO2 數值, 依照使用者設定 6 段設定點所對應狀態, 如圖 2 所示:

| 第1段 | 第2段 | 第3段          | 第4段 | 第5段       | 第6段 |
|-----|-----|--------------|-----|-----------|-----|
| 設定點 | 設定點 | 設定點          | 設定點 | 設定點       | 設定點 |
| 良好  | 普通  | 對敏感族<br>群不健康 | 不健康 | 非常不健<br>康 | 危險  |

圖 2 AQI 自訂模式圖示及對應說明

## <span id="page-42-0"></span>**9.3 室內人體舒適度指標(CI):**

使用中央氣象局所採用的舒適度指標 CI,亦指一般所指的溫濕度指標 THI (Temperature Humidity Index),採用溫度、露點溫度、相對濕度所計算出 CI 的數值。 CI 所對應的舒適感可大致分為 6 級, 如圖 3 所示:

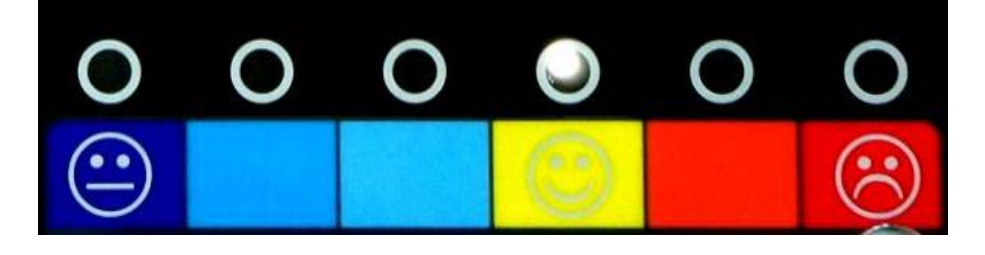

<span id="page-42-1"></span>

| 溫濕度指標<br>(THI) | 10以下     | $11 - 15$ | $16 - 19$ | $20 - 26$ | $27 - 30$ | 31以上 |
|----------------|----------|-----------|-----------|-----------|-----------|------|
| 對健康的影響         | 非常<br>寒冷 | 寒冷        | 稍有<br>寒意  | 舒適        | 悶熱        | 易中暑  |

圖 3 CI 舒適度圖示及對應說明

# **9.4 MODBUS 通訊協定參照表**

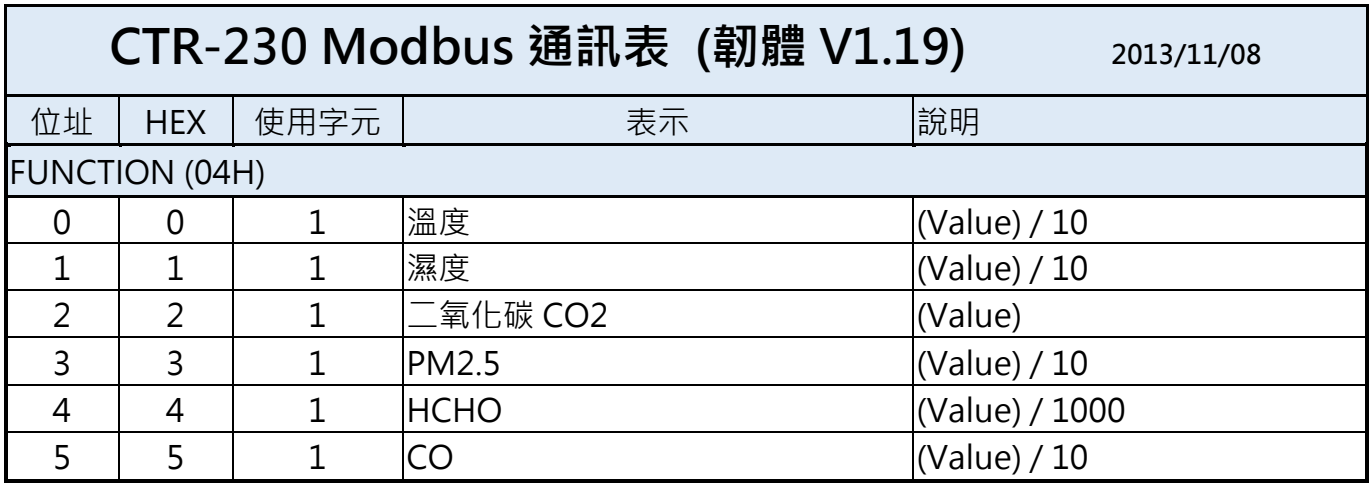

## <span id="page-43-0"></span>**9.5 同 IP 進階設定多模組連線說明**

當只有 1 組固定 IP 但卻想連接到兩台以上設備時,可以利用通訊埠的轉發功能來實現。 **範例說明:接下來的範例將使用以下設備**

- TOTO Link 分享器(or Server) : 192.168.0.3 (固定 IP)
- CTR100 : 192.168.1.100
- CTR230 : 192.168.1.230

#### **9.5.1 設定 TOTO Link 分享器的固定 IP**

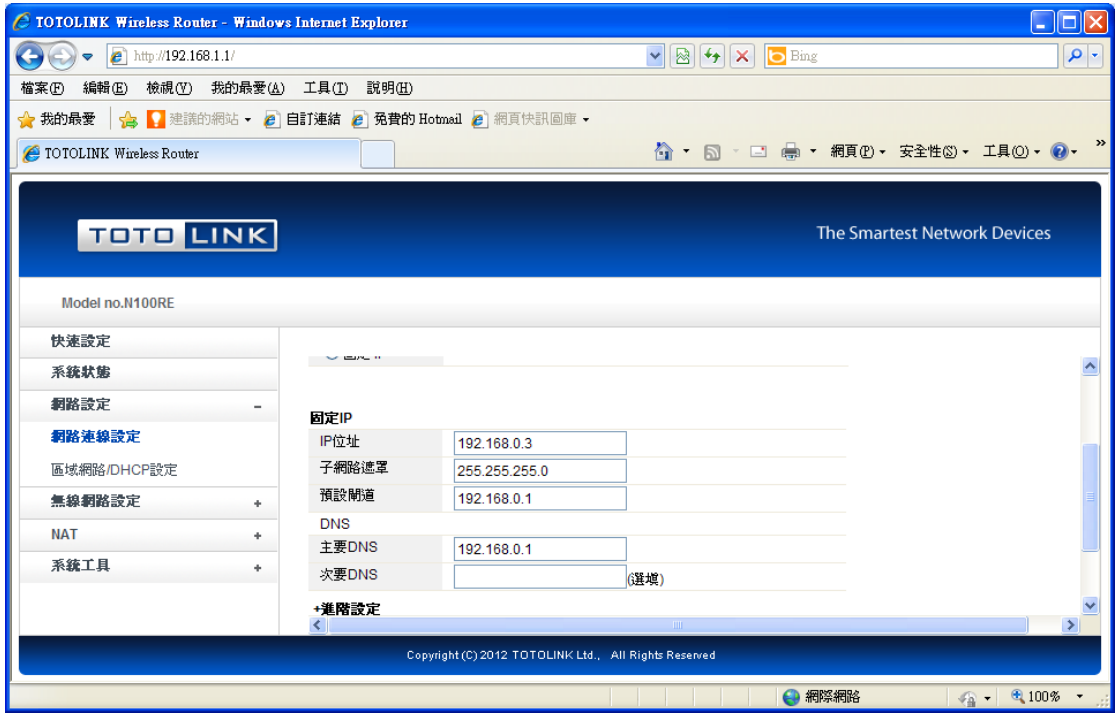

#### **9.5.2 確認硬體設備**

**確認硬體設備 CTR100、CTR230 IP 需與分享器 IP 相同網域及子網路遮罩。**

(硬體設備出廠值 IP 網域為 192.168.0.(IP))

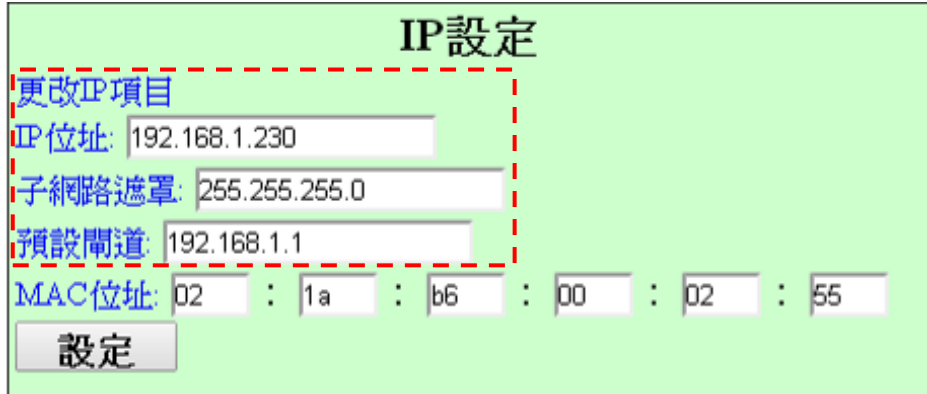

#### **9.5.3 設定通訊埠轉發**

設定通訊埠轉發

192.168.0.3:81 > 192.168.1.100

192.168.0.3:82 > 192.168.1.230

LAN IP 部份輸入硬體設備 CTR100、CTR230 IP, 也可自行更改 IP, 但必須與硬體設備 IP 相 同(為步驟 2 說明)。

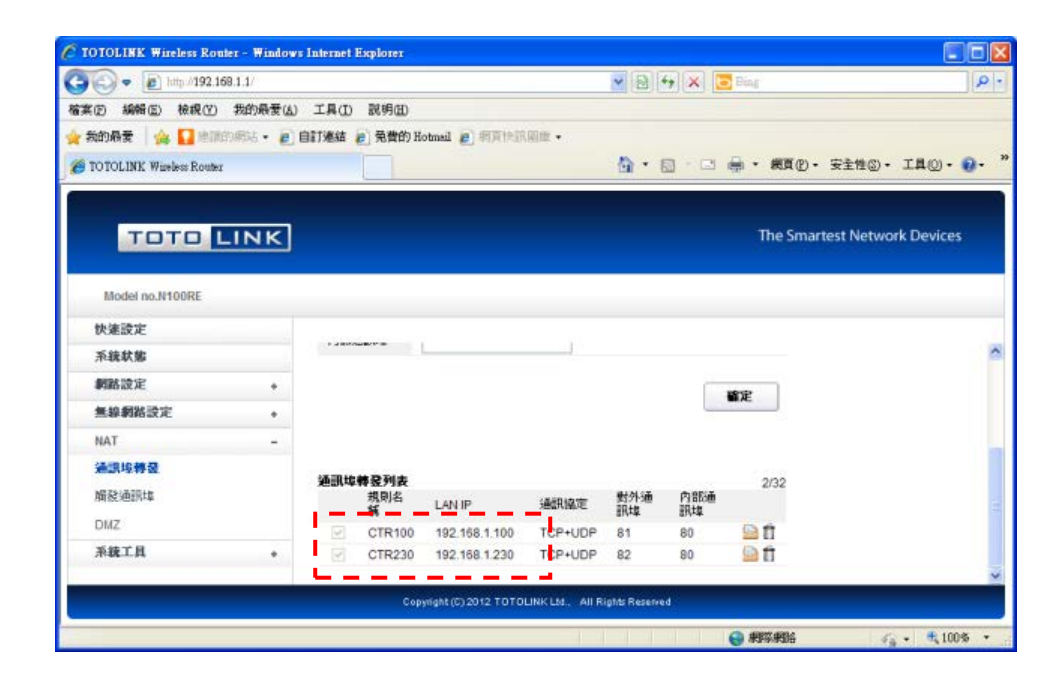

### **9.5.4 由瀏覽器連結對應設備**

**在瀏覽器中輸入 [http://192.168.0.3:81](http://192.168.0.3:81/) 或 [http://192.168.0.3:82](http://192.168.0.3:82/) 即可連到對應的設備中。**

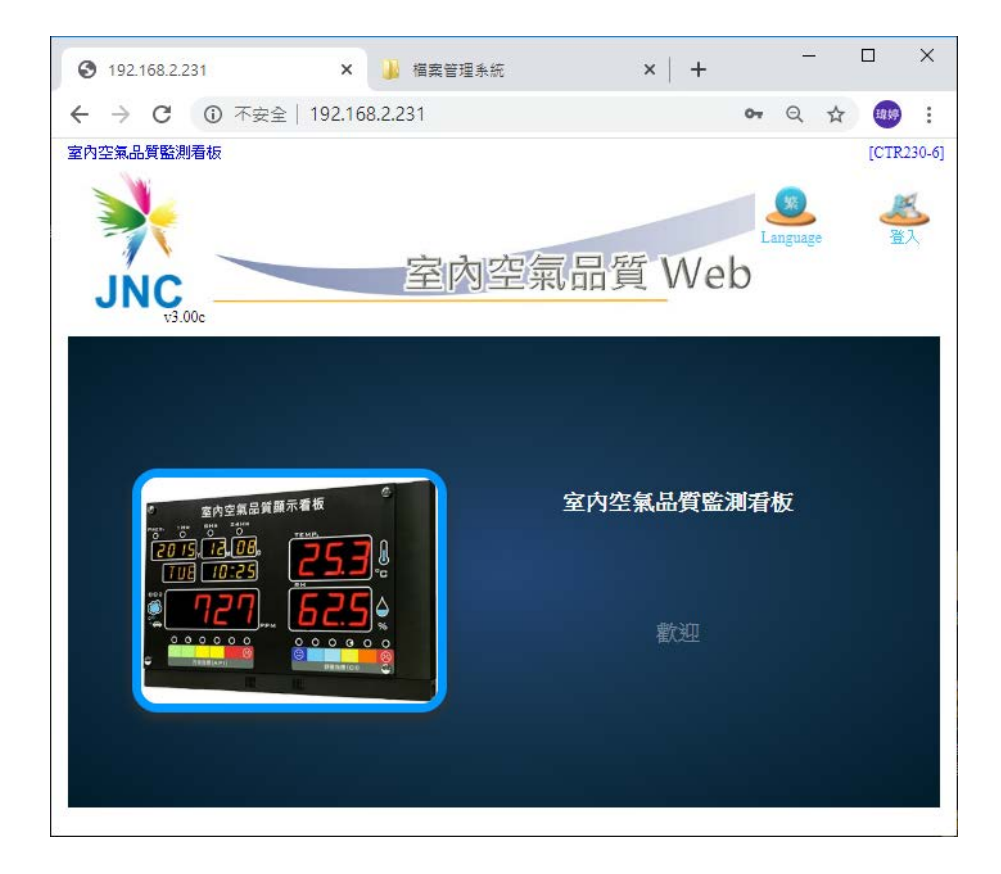

p44

Г

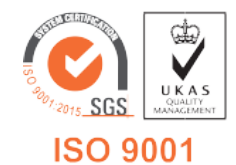

適用韌體版本 V2.00(含以上) V1.06 2021/08/13

**717 台南市仁德區文華路 3 段 428 巷 33 號 統編 28529427 電話:+886-6-311-0008 http:/www.jnc-tec.com.tw 傳真:+886-6-311-0522 Email:jnc.jnc@msa.hinet.net 文案內容本公司保有修改權利,恕不另行通知**